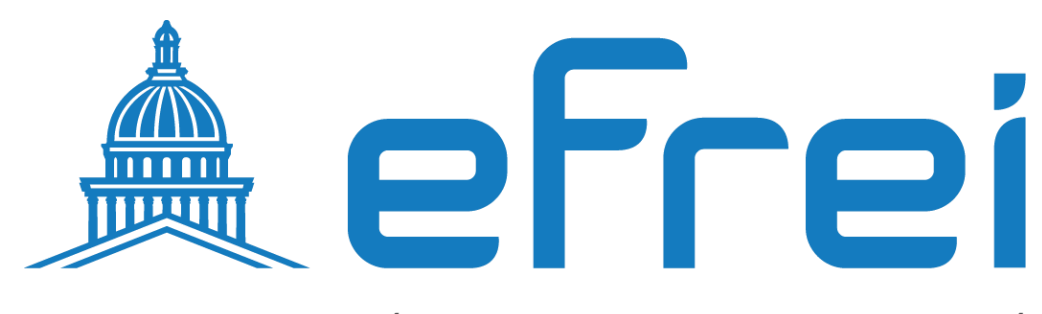

PARIS PANTHÉON-ASSAS UNIVERSITÉ

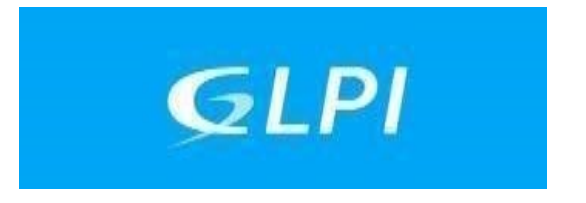

# **Installation et configuration de GLPI**

**BTS SIO SISR 2022 - 2024** 

# **Contexte :**

Dans le cadre de l'entreprise SITKA, une société spécialisée dans la gestion informatique, l'objectif principal est d'améliorer la gestion du parc informatique et du service desk en mettant en place une solution intégrée basée sur GLPI, une application open-source de renom. Cette solution offre une multitude de fonctionnalités, allant de la gestion des ressources informatiques à la création de tickets d'assistance, en passant par la liaison avec des annuaires LDAP et des outils d'inventaire automatisé.

# **À Propos de SITKA**

- **Nom de l'Entreprise : SITKA**
- **Type de Société : Société Anonyme (SA)**
- **Nombre d'Employés : 1560**
- **Le chiffre d'affaires annuel de SITKA s'élève à 19 600 000€**

# **Objectifs du Projet :**

**Améliorer la Gestion du Parc Informatique :** GLPI permettra une gestion centralisée et efficace des ressources matérielles et logicielles du parc informatique, y compris les ordinateurs, les périphériques, les logiciels et les licences.

**Optimiser le Service Desk :** GLPI offre des fonctionnalités avancées de gestion des tickets d'assistance, permettant à notre équipe informatique de suivre et de résoudre efficacement les incidents et les demandes des utilisateurs.

**Intégration avec des Annuaire LDAP et des Outils d'Inventaire Automatisé :** GLPI peut être intégré avec des annuaires LDAP existants, facilitant ainsi l'authentification des utilisateurs et la gestion des droits d'accès. De plus, GLPI peut être associé à des outils d'inventaire automatisé pour maintenir des informations précises sur le parc informatique.

# **Conclusion :**

L'implémentation de GLPI chez SITKA représente une étape significative dans l'amélioration de la gestion informatique. Cette solution intégrée offrira à mon entreprise les outils nécessaires pour optimiser la gestion du parc informatique, améliorer la satisfaction des utilisateurs et soutenir la croissance continue de l'entreprise.

1- Mise en place d'un serveur **LAMP**

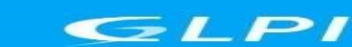

b- Renommer la machine en glpi c- Configuration des interfaces réseaux d-Installation d'apache2 PHP et Mariadbc e- Restriction de l'accès à la base de données mariadb

- 2- Installation et configuration de glpi
	- a- Installation des extensions PHP

a- Mise à jour de la distribution

- b- Création de la base de données glpi (dbglpi) et l'utilisateur (userglpi)
- c- Téléchargement et installation de GLPI
- 3- Configuration et sécurisation de l'accès à glpi a- Accès à glpi avec un nom de domaine b- Sécurisation de glpi en masquant sa version et l'os utilisé. c- Sécurisation par SSL
- 4- Liaison de glpi avec active directory
	- a- Création de l'UO et des utilisateurs sur le contrôleur de domaine
	- b- Création de la liaison avec l'annuaire ldap
	- c- Importation des utilisateurs à partir de notre base d'annuaire ldap
- 5- Liaison de glpi avec ocs-inventory
- 6- Création de tickets
	- a- Notification par mail b-
		- Notification par collecteurs
		- c- Gestion des tickets
- 7- Fusion-inventory
	- a- Installation du plugin fusion-inventory b-Installation des agents fusion-inventory

Solution open-source de gestion de parc informatique et de service desk, GLPI est une application Full Web pour gérer l'ensemble de vos problématiques de gestion de parc informatique : de la gestion de l'inventaire des composantes matérielles ou logicielles d'un parc informatique à la gestion de l'assistance aux utilisateurs.

Des fonctionnalités à forte valeurs ajoutées

- Gestion et suivi des ressources informatiques
- Gestion et suivi des licences
- Gestion et suivi des consommables  $\bullet$
- Base de connaissances
- Gestion des réservations  $\bullet$
- Service Desk (helpdesk, SLA.)
- · Inventaire automatisé
- Télé déploiement  $\bullet$

Avec l'utilisation conjointe de la solution d'inventaire OCS Inventory NG ou de la suite de plugins FusionInventory

Des avantages importants pour votre structure

- Réduction des coûts
- Optimisation des ressources
- Gestion rigoureuse des licences
- · Démarche qualité
- Satisfaction utilisateur  $\bullet$
- Sécurité

Diffusé sous licence libre GPL, GLPI est disponible gratuitement.

Une solution rapide à déployer et simple à utiliser

- · Prérequis techniques minimums
- · Mise en production immédiate
- Accessible depuis un simple navigateur Web
- · Interface paramétrable
- Utilisation intuitive  $\bullet$
- Ajout aisé de fonctionnalité grâce à un système de plugins  $\bullet$
- Communication avec des annuaires existants  $\bullet$

Ceci revient à mettre en place un serveur LAMP (Linux, Apache, PHP et MySQL) GLPI nécessite un serveur Web prenant en charge PHP, comme :

• Apache 2 (ou plus récent);

- [Nginx](http://nginx.org/)[;](http://nginx.org/)
- [Microsoft IIS](http://www.iis.net/) [.](http://www.iis.net/)

1- Mise en place d'un serveur **LAMP**

a- Mise à jour de la distribution

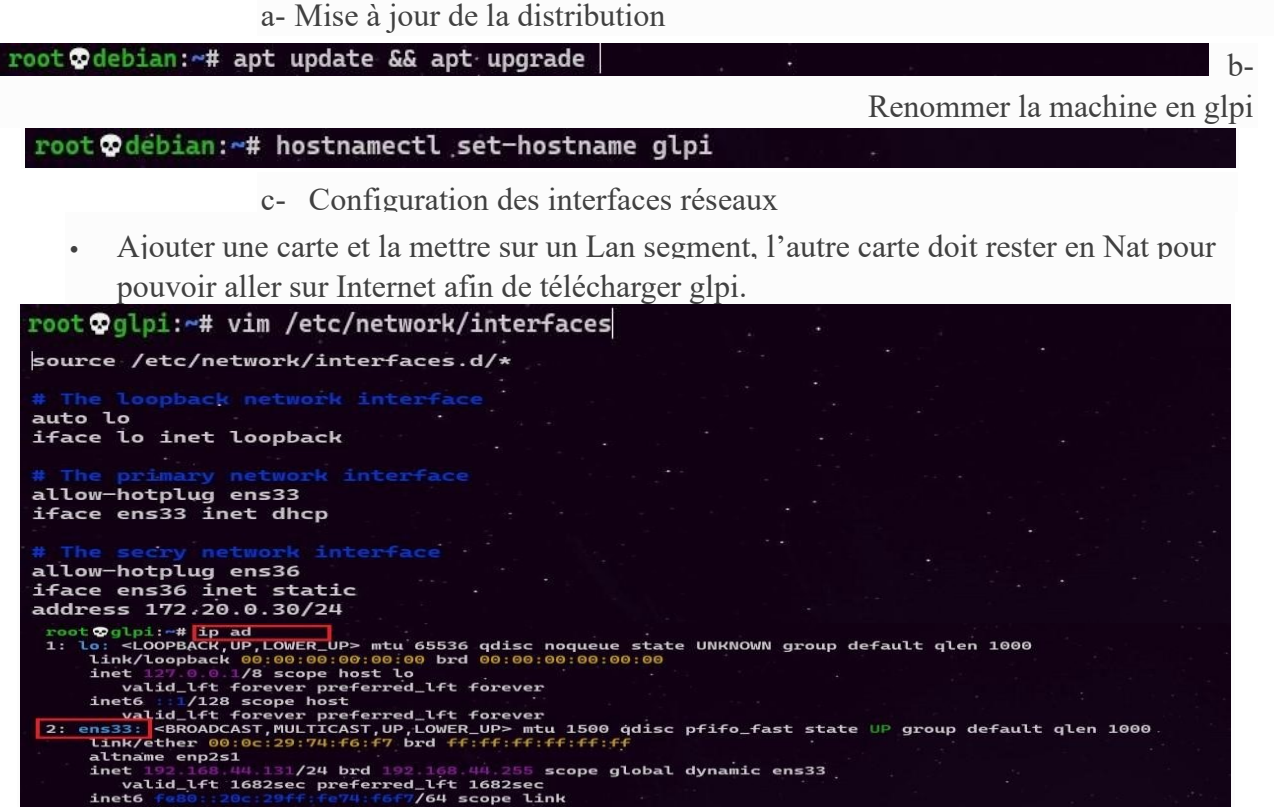

Il ne faut pas oublier d'activer la carte rajoutée<br>root Oglpi: <sup>+</sup> if up ens36

d- Installation d'**apache2 PHP et Mariadb**

.<br>c noop state l<br>.*.c..c..c.* 

<mark>N group default qlen 1000</mark>

root Oglpi:~# apt install apache2 php mariadb-server -y

On vérifie le bon fonctionnement d'apache

On teste le bon fonctionnement du PHP, en créant une page phpinfo.php dont le contenue est ci-dessous

**root ocs-glpi:~# echo "<?php phpinfo(); ?>" > /var/www/html/phpinfo.php** 

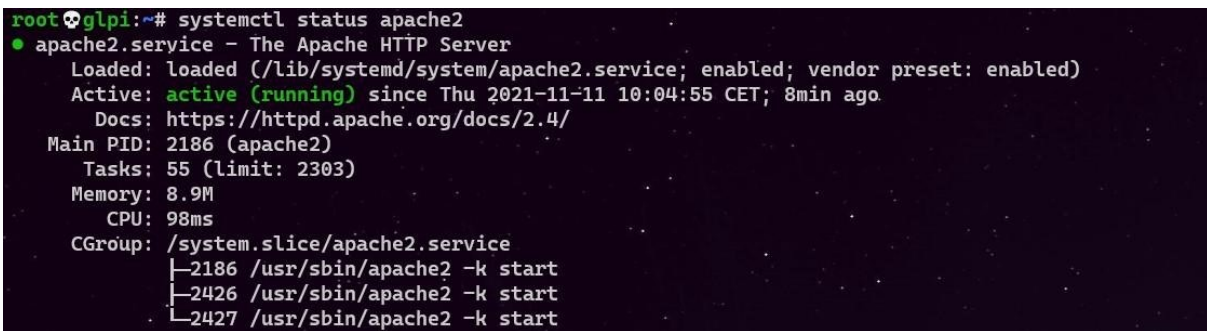

On affiche le site par défaut d'apache

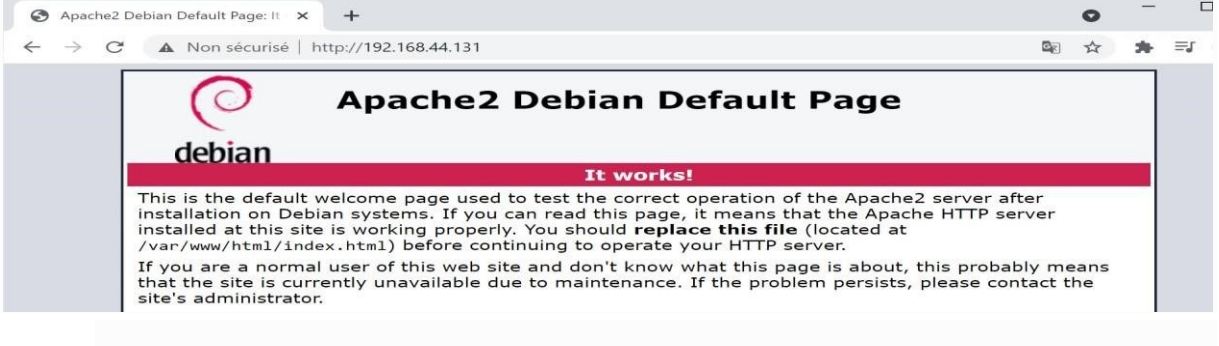

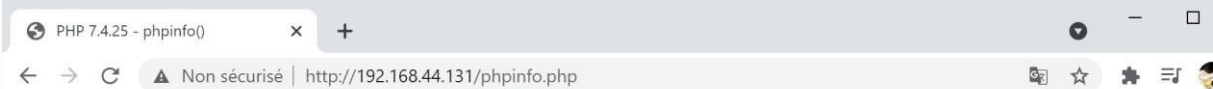

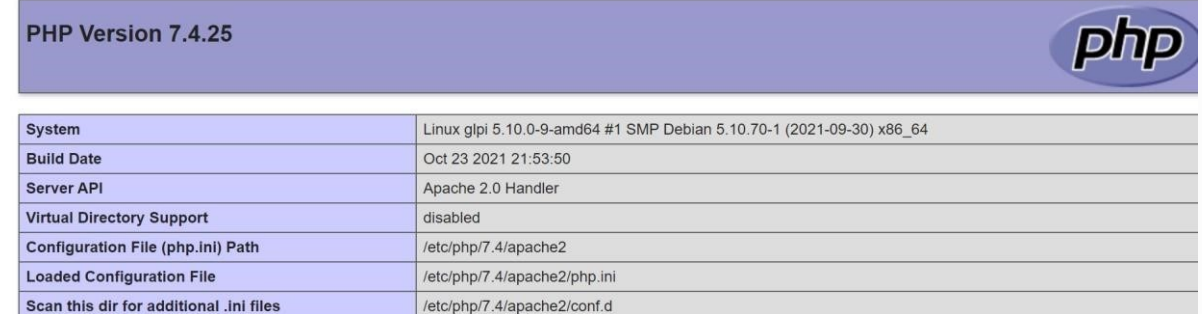

#### e- Restriction de l'accès à la base de données mariadb

On lance le script de sécurité **mysql\_secure\_installation** pour restreindre l'accès au serveur<br>
root **Oglpi**: ~# mysql\_secure\_installation

On va devoir répondre à la multitude de questions qui vont s'afficher.

On définit le mot de passe root :

#### On tane entrée

Enter current password for root (enter for none: entree

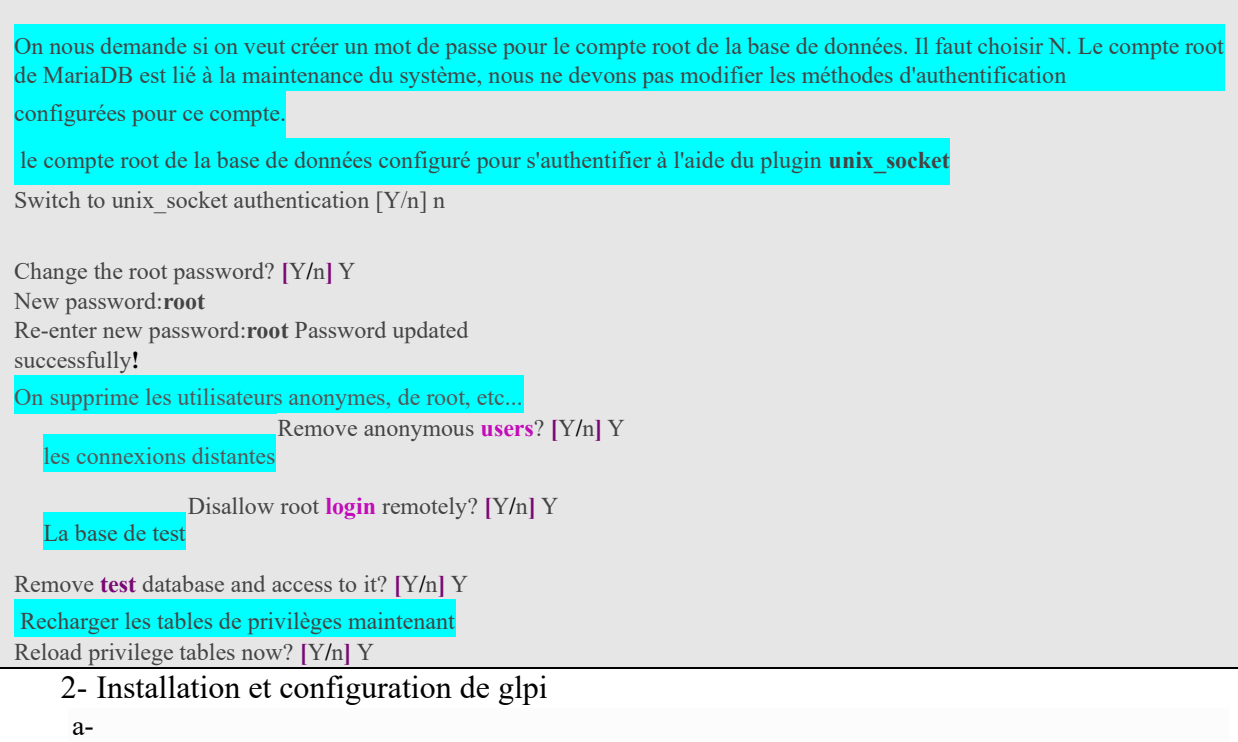

#### Installation des extensions PHP

 $\overline{1}$ 

Les extensions PHP suivantes sont requises pour que l'application glpi fonctionne correctement :

```
curl : pour l'authentification CAS, le contrôle de version GLPI, la télémétrie, ...;
    fileinfo : pour obtenir des informations supplémentaires sur les fichiers ;
\bulletgd : générer des images ;
\bulletjson : pour obtenir la prise en charge du format de données JSON ;
\ddot{\phantom{0}}mbstring : pour gérer les caractères multi-octets ;
    mysqli : pour se connecter et interroger la base de données;
    session : pour obtenir le support des sessions utilisateur;
\overline{\phantom{a}}zlib : pour obtenir les fonctions de sauvegarde et de restauration de la base de données
\bullet\ddot{\cdot}simplexml;
    xml:
     intl
```
Même si ces extensions ne sont pas obligatoires, il est conseillé de les installer.

Les extensions PHP suivantes sont requises pour certaines fonctionnalités supplémentaires de  $GLPI:$ 

cli: pour utiliser PHP en ligne de commande (scripts, actions automatiques, etc.);

- domxml : utilisé pour l'authentification CAS ;  $\bullet$
- 
- APCu : peut être utilisé pour le cache. ldap : utiliser l'annuaire LDAP pour l'authentification ;

openssl : communications sécurisées ; xmlrpc : utilisé pour l'API XMLRPC.

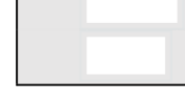

### Configuration

Le fichier de configuration PHP (php.ini) doit être adapté pour refléter les variables suivantes : memory  $\lim_{x \to 0} t = 64M$ ; // max memory limit file uploads

 $=$  on : max execution time =  $600$ ; // not mandatory but recommended session.auto start  $=$  off : session.use trans  $sid = 0$ ; // not mandatory but recommended

Maintenant on installe toutes les extensions nécessaires au fonctionnement de glpi, on peut lister toutes les extensions avec la commande ci-dessous

root Oglpi:-# apt search "php-

Donc on installe toutes ces extensions PHP sur notre terminal

# apt install php-{ldap,apcu,xmlrpc,mysql,mbstring,curl,gd,xml,intl,bz2,zip} -y

```
Redémarrer apache2
```
root Odebian: ~ # systemctl restart apache2

b- Création de la base de données glpi (dbglpi) et l'utilisateur (userglpi)

Pour fonctionner, GLPI nécessite un serveur de base de données

#### root Oglpi:~# mysql -u root

```
Je crée une base de données qui s'appelle dbglpi
MariaDB [(none)]> create database dbglpi;
Query OK, 1 row affected (0.001 sec)
```
Je crée un utilisateur userglpi et je lui donne tous les privileges sur la bases dbglpi MariaDB [(none)]> grant all privileges on dbglpi.\* to userglpi@'localhost' identified by userglpi';

Ouery OK, 0 rows affected (0.002 sec)

Je recharge les droits MariaDB [(none)]> flush privileges; Query OK, 0 rows affected (0.001 sec)

Vérification de mes requêtes

```
J'affiche ma base de données
MariaDB [(none)]> show databases;
```
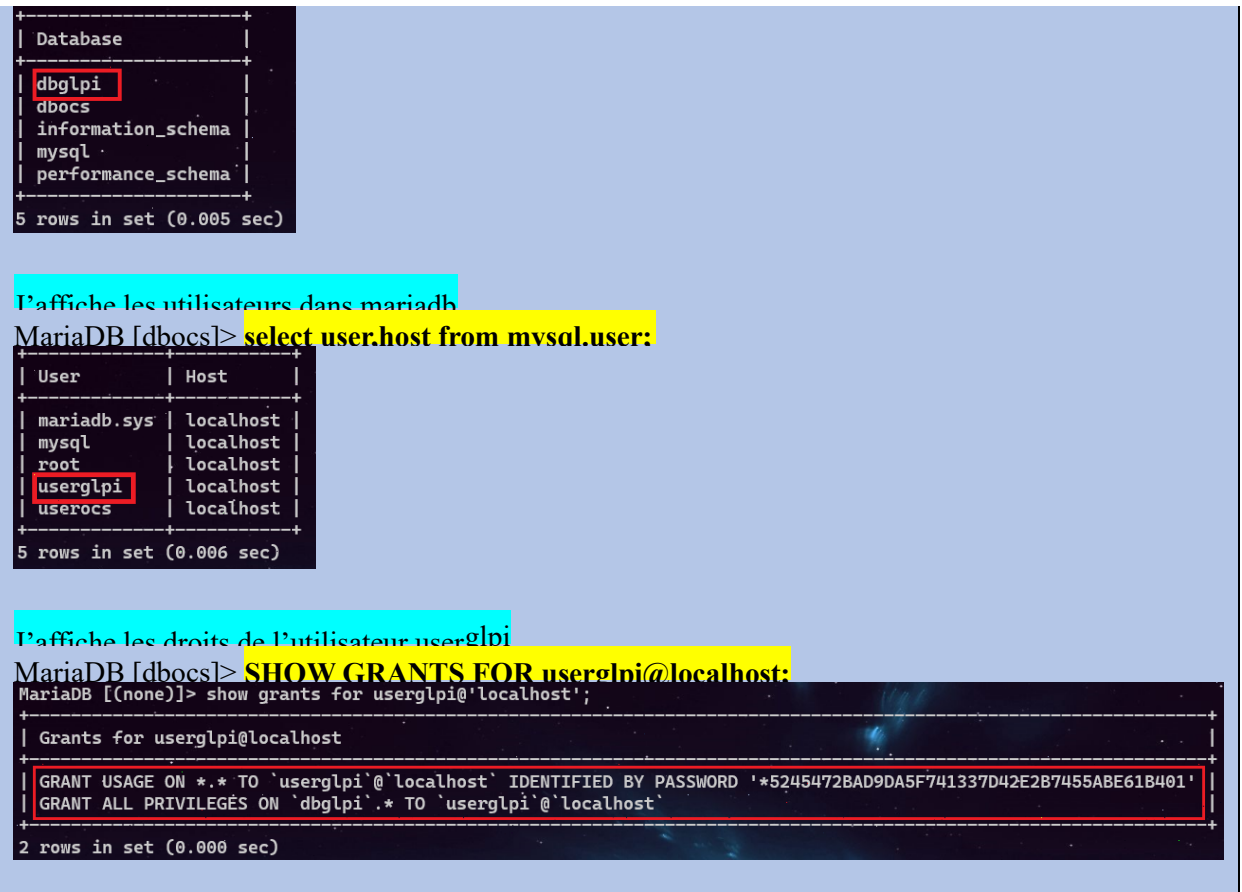

c- Téléchargement et installation de GLPI On va sur le site de glpi et on copie le lien de téléchargement

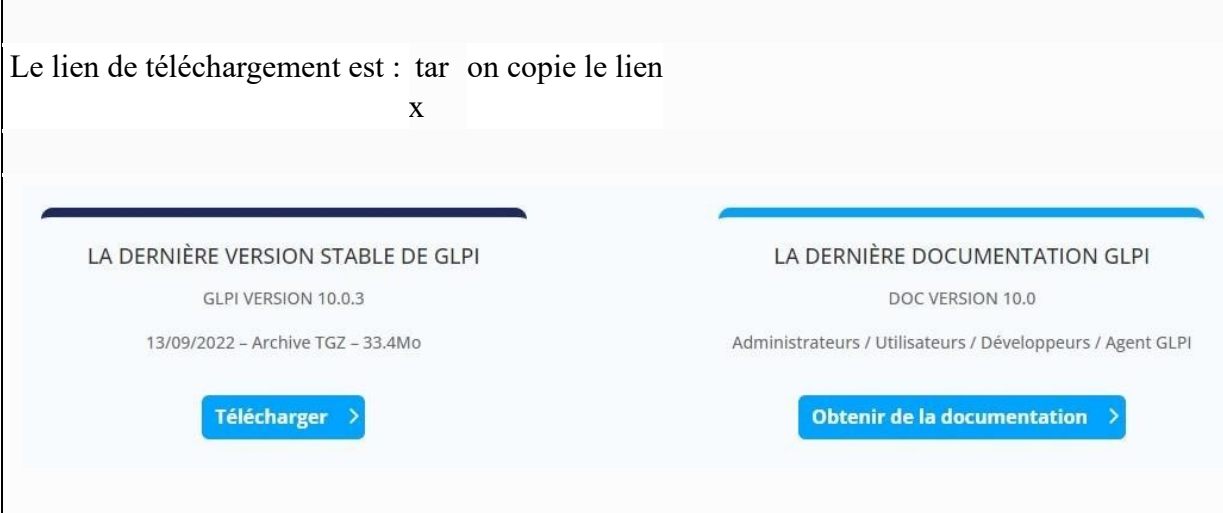

On crée un répertoire **tmp** dans lequel on va télécharger glpi, avec la commande wget

**wget https://github.com/glpi-project/glpi/releases/download/10.0.10/glpi-10.0.10.tgz**

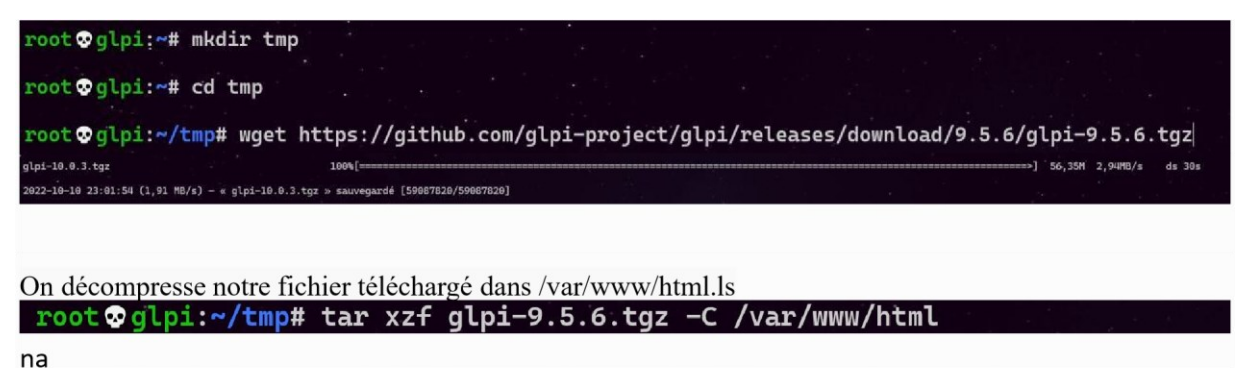

root Oglpi:/var/www/html# ls glpi index.html phpinfo.php

On donne les droits sur le dossier et les sous dossiers ainsi que les fichiers GLPI au compte et

#### au groupe www-data

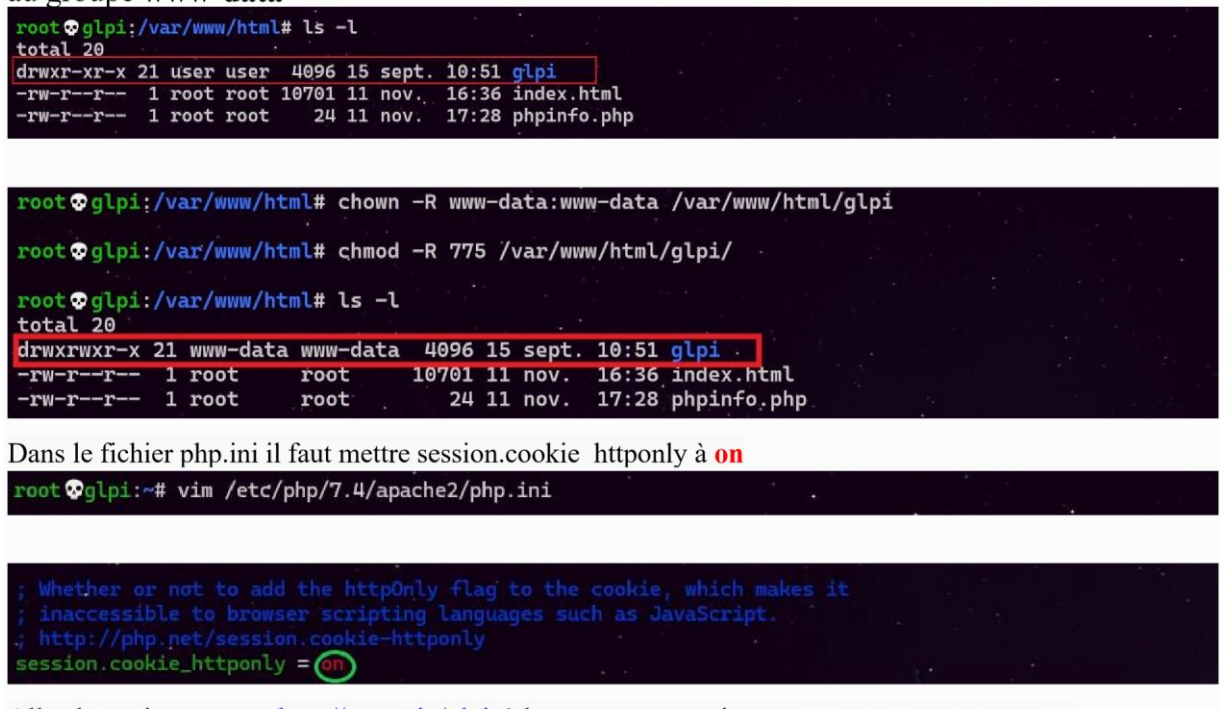

Allez le navigateur sur http://votre ip/glpi ,à la page pour terminer l'installation va s'afficher.

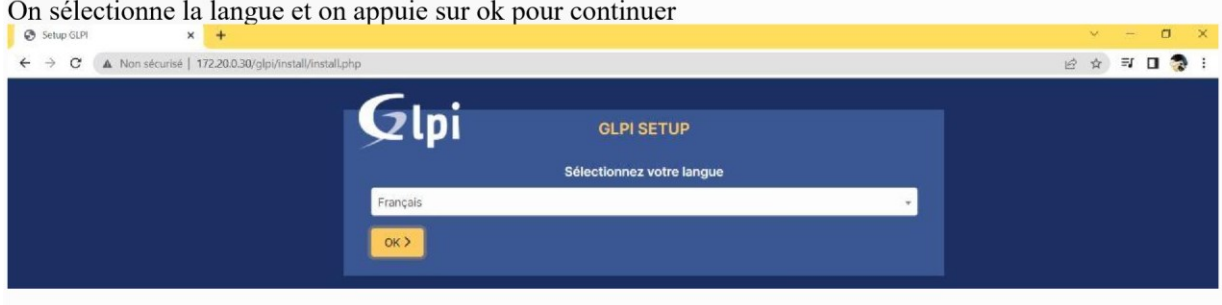

On tombe sur cette fenêtre expliquant le type de licence utilisée pour GLPI

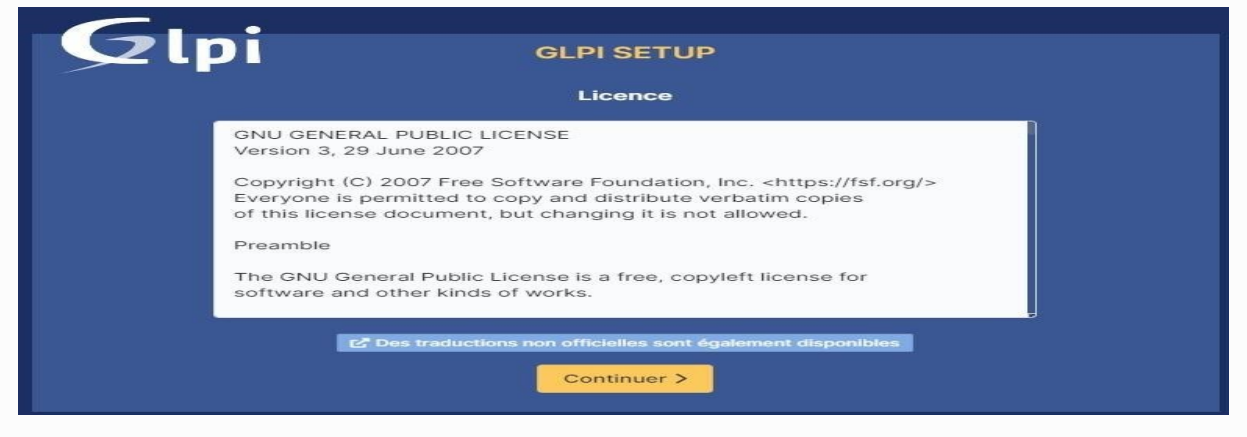

On commence notre installation ou on met à jours notre GLPI déjà installé

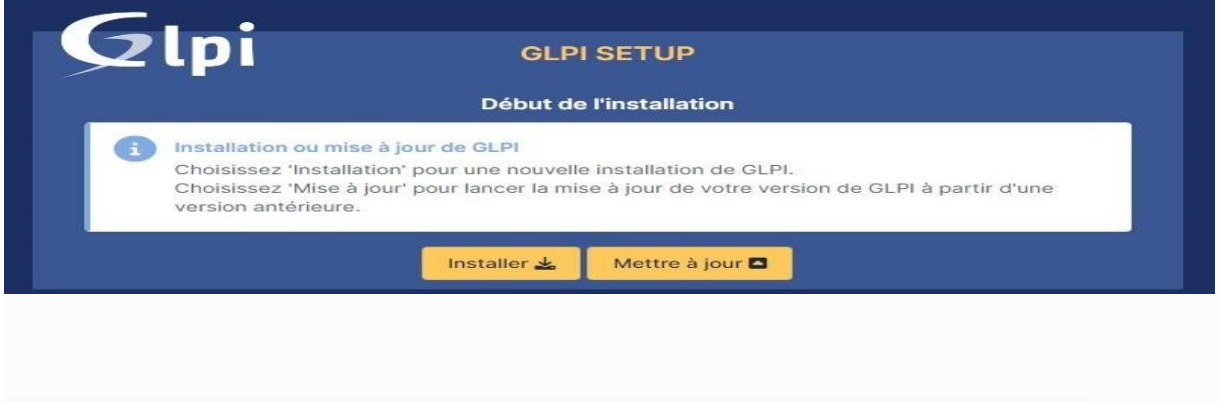

Le programme d'installation vérifie si les prérequis sont réuni pour entamer l'installation de glpi

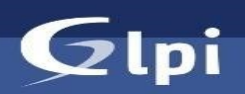

#### **GLPI SETUP**

#### z.

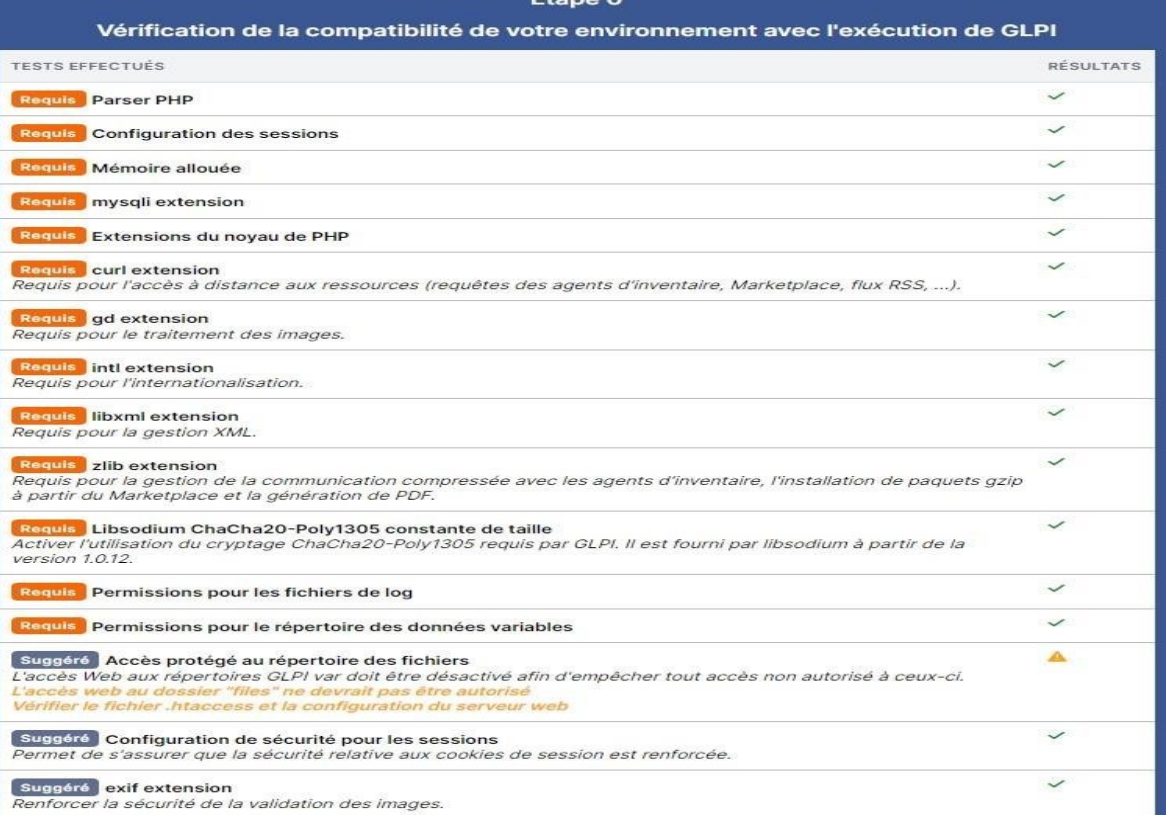

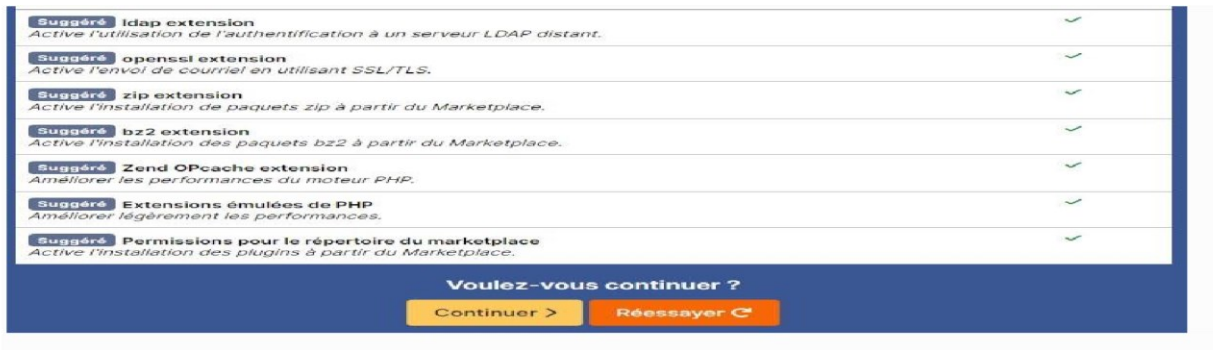

On se connecte sur la base de donné MariaDB

-Serveur SQL (MariaDB ou MySQL) : localhost

-Utilisateur SQL : userglpi -Mot de passe SQL : userglpi

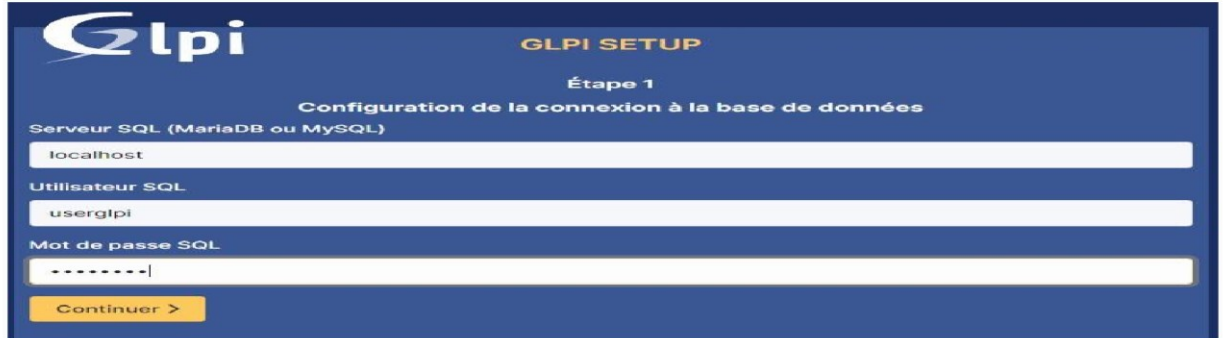

#### On sélectionne notre base de données crée auparavant

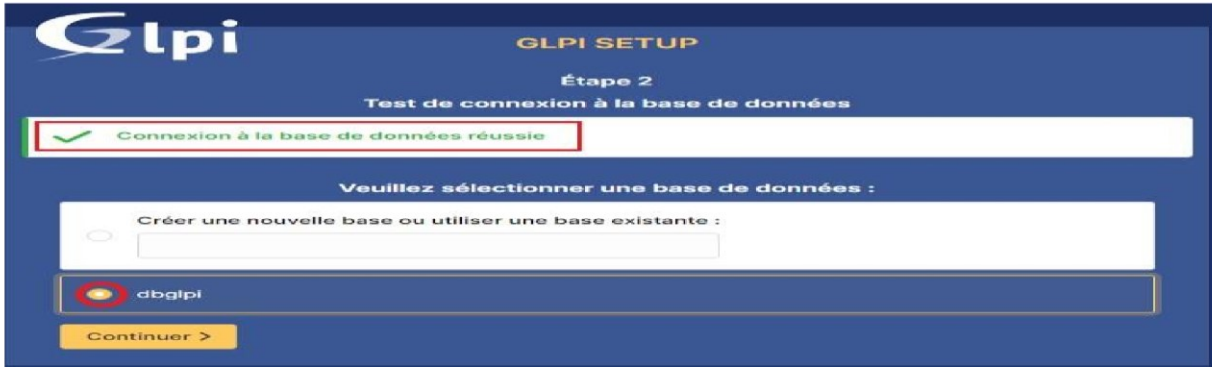

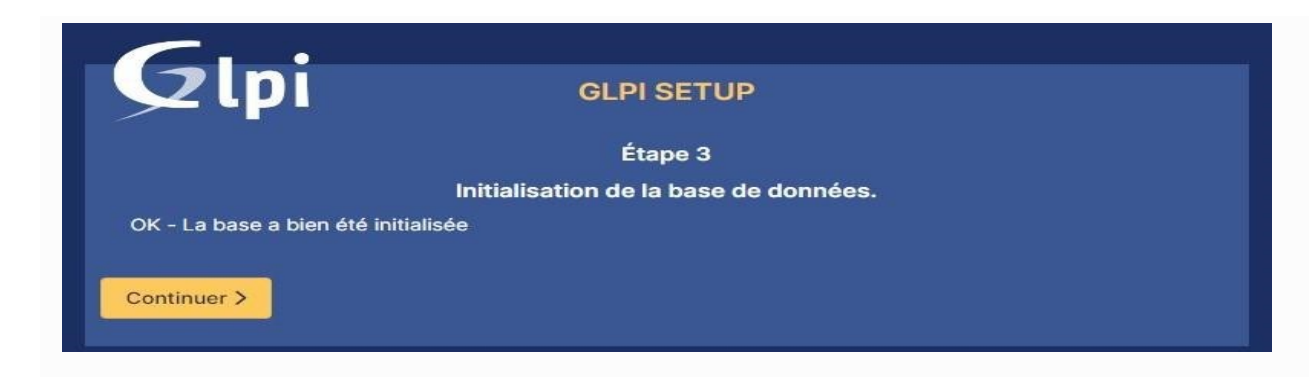

Choisissez d'envoyer ou non vos données de statistiques

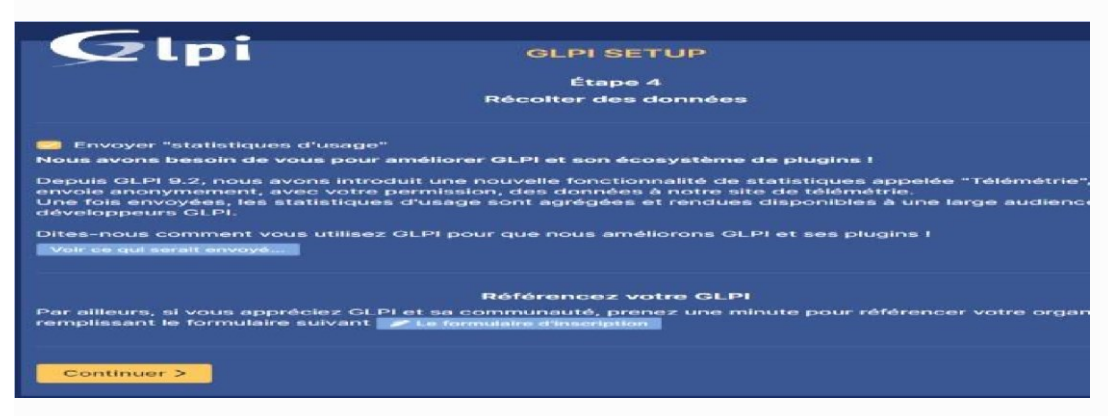

## Soutenir le projet avec un don

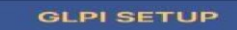

Étape 5 ilère chose avant de démarrer intégrer GLPI dans votre SI, faire corriger un bu

ace https://services.glpi-network.com.<br>ial qui comprend une souscription au support<br>ncontrés avec un engagement de délai. icter un partenaire officiel pour vous aider

Notre installation a réussi

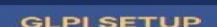

Étape 6 installation est terminée défaut sont :

ur

..<br>ostonly

es comptes ainsi que les données initiales.

Il reste plus qu'à vous connecter :

- Identifiant : **glpi**
- Mot de passe : **glpi**

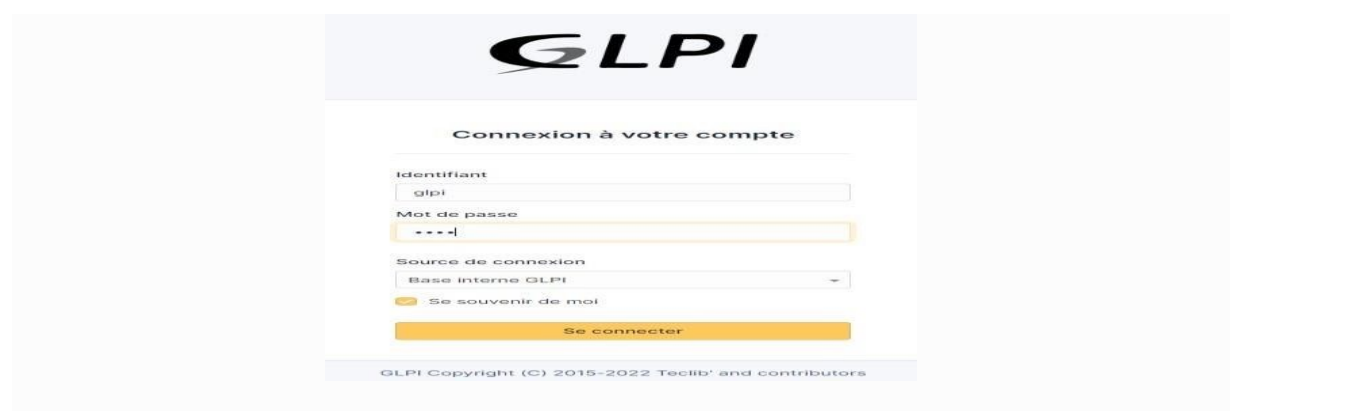

On a deux messages d'erreurs

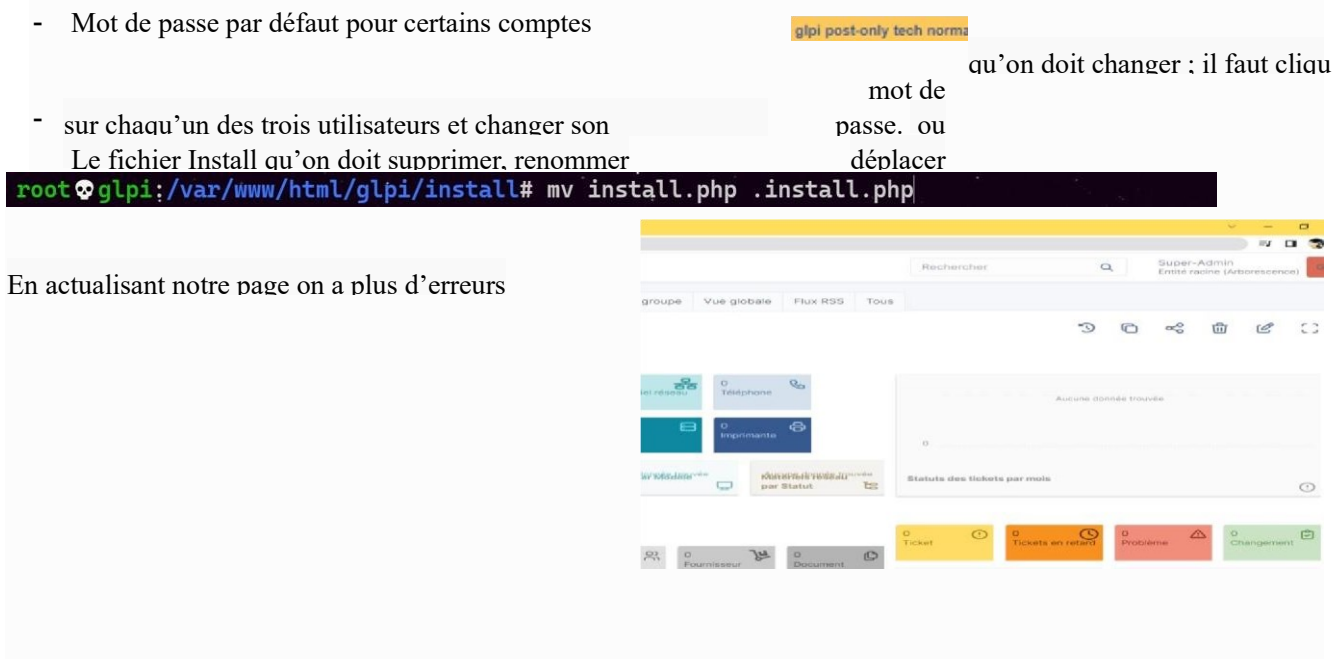

#### **3- Configuration et sécurisation de l'accès à glpi**

a. Accès à glpi avec un nom de domaine i-

Création d'un enregistrement DNS

Pour avoir un accès à l'interface web glpi avec le nom de domaine ; on crée un enregistrement de type A sur notre serveur DNS.

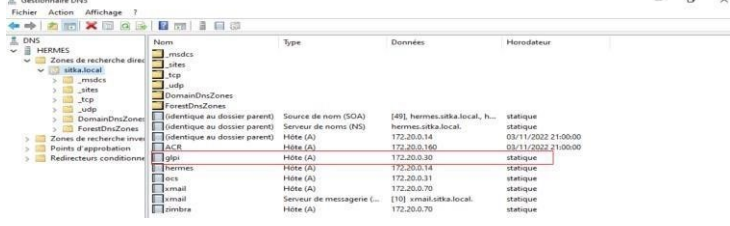

j- Configuration du Virtual host

Dans le répertoire **/etc/apache2/sites-available** je cree un fichier **glpi.conf**

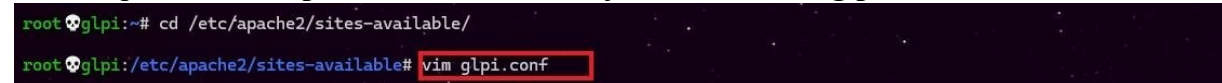

Je crée et je configure mon fichier glpi.conf comme indiqué ci-dessous

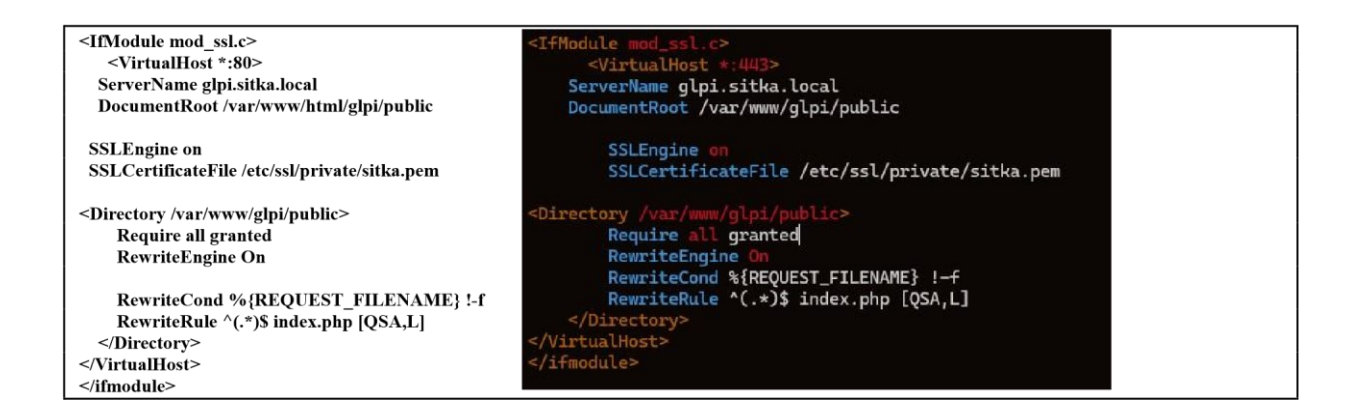

Je démarre me mode rewrite Ainsi que apache2

root **O**glpi:~# a2enmod rewrite Enabling module rewrite.<br>To activate the new configuration, you need to run: systemctl restart apache2 root Øglpi:~# systemctL restart apache2 Je déplace le répertoire glpi vers /var/www root Oglpi:~# mv /var/www/html/glpi/ /var/www/

c- Sécurisation de l'accès par l'interface web glpi avec du ssl i- Création du certificat SSL On

vérifie la présence du paquet ssl-cert

lpi:-# <mark>dpkq -l ssl-cert</mark><br>=inconnU/Installé/suppRimé/Purgé/H=à garder<br>Non/Installé/fichier-Config/dépaqUeté/échec-conFig/H=semi-installé/W=attend-traitement-déclenchements<br>=(aucune)/besoin Réinstallation (État,Err: majuscu  $1.1.0 + \eta$ mul simple debconf wrapper for OpenSSL  $\overline{\phantom{a}}$ all

Création d'un fichier pem (Privacy Enhanced Mail (PEM)) contenant un certificat autosigné et une clé privée.

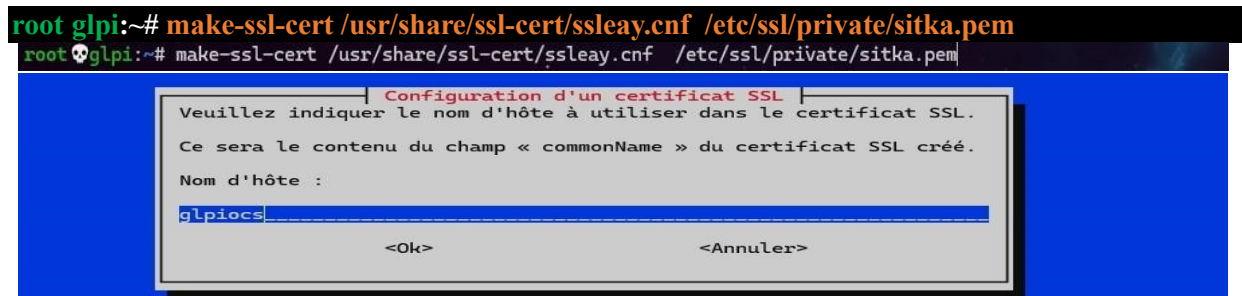

On rentre les adresses suivantes :

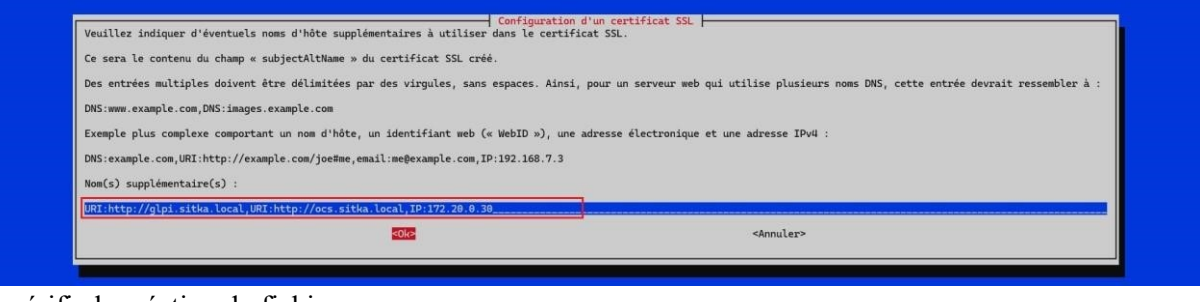

On vérifie la création du fichier pem

etc/ssl/private# ls  $\bullet$ 0851bc1f.0 sitka.pem ssl-cert-snakeoil.key

En affichant sitka.pem on se rend compte s'aperçoit qu'il possède un certificat et une clé privé

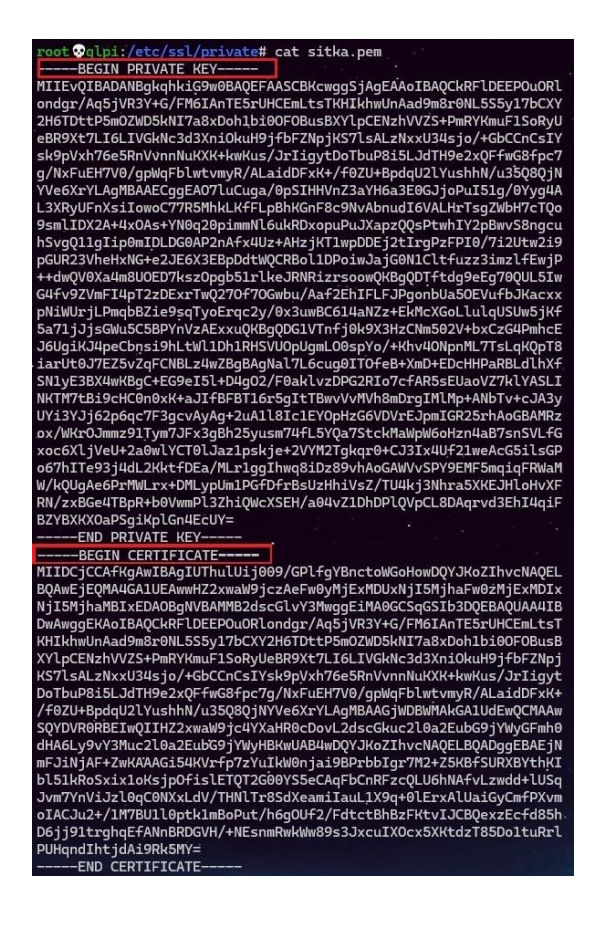

j- Activa

tion du mode ssl et du site glpi.conf<br>
root @glpi:/etc/ssl/private#[a2enmod ssl<br>
Considering dependency setenvif for ssl:<br>
Module setenvif already enabled<br>
Considering dependency mine for ssl:<br>
Module mine already enabled<br> Linuxury mounter<br>See /usr/share/doc/apache2/README.Debian.gz on how to configure SSL and create self-signed certificates.<br>To activate the new configuration, you need to run:<br>systemctl restart apache2 root:@glpi:/etc/ssl/private#<mark>systemctl restart apache2</mark> On active la conf glpi.conf root Oglpi:~# a2ensite glpi.conf

root wgtpi:  $\pi$  azensite gtpi.cont<br>
Enabling site gtpi.<br>
To activate the new configuration, you need to run:<br>
systemctl reload apache2 root Oglpi: ~# systemctl reload apache2.

On test notre accès sécurisé à glpi

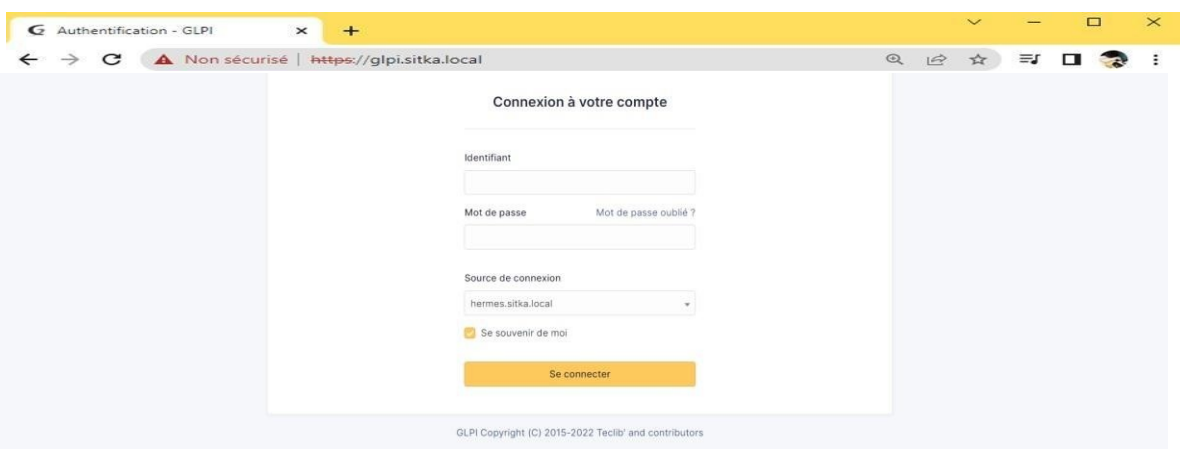

k- Sécuri

sation de glpi en masquant sa version et l'os utilisé.

Apache envoie par défaut des entêtes HTTP contenant le nom et la version du serveur web ainsi que le système d'exploitation qui héberge apache, ceci peut être problématique car on peut faciliter l'attaque de notre serveur en divulguant ces informations.

En local on peut afficher ces informations avec la commande apt policy apache2

| root Oglpi: * # apt-cache policy apache2                                             |  |  |  |
|--------------------------------------------------------------------------------------|--|--|--|
| apache2:                                                                             |  |  |  |
| Installé : 2:4.54-1~deb11u1                                                          |  |  |  |
| Candidat : 2.4.54-1~deb11u1                                                          |  |  |  |
| Table de version :                                                                   |  |  |  |
| *** 2.4.54-1~deb11u1 500                                                             |  |  |  |
| 500 http://deb.debian.org/debian bullseye/main amd64 Packages                        |  |  |  |
| 100 /var/lib/dpkg/status                                                             |  |  |  |
| 2.4.52-1~deb11u2 500                                                                 |  |  |  |
| 500 http://security.debian.org/debian-security bullseye-security/main amd64 Packages |  |  |  |
|                                                                                      |  |  |  |

A distance sur une machine linux on peut afficher ces informations avec la commande curl en me connectant

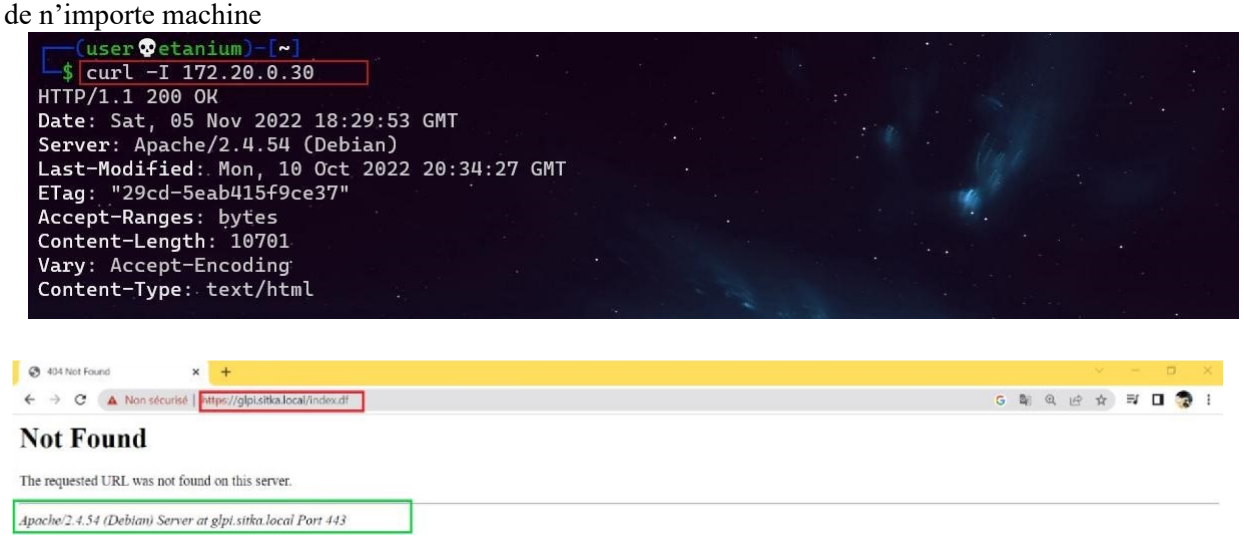

Pour cacher la version d'Apache, il faut changer des paramètres dans le fichier */etc/apache2/conf-*

*enabled/security.conf*. **Les paramètres à modifier sont ServerTokens et ServerSignature**, on peut atteindre le même but en rajoutant ces paramètres directement dans le fichier *apache2.conf*

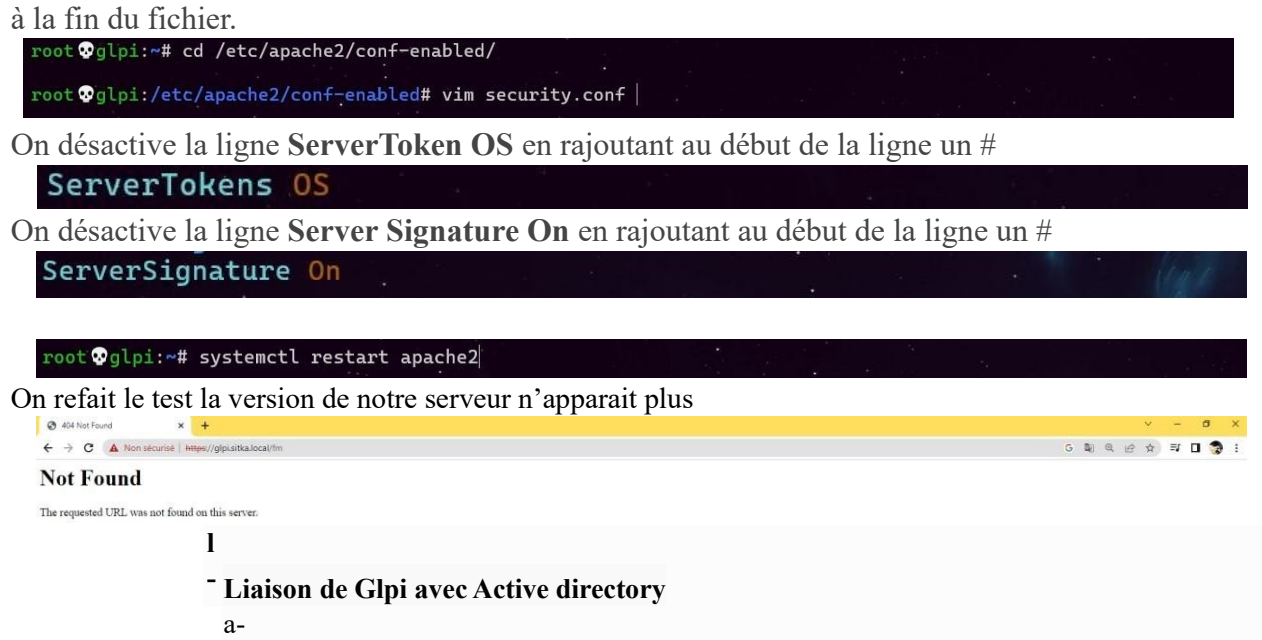

Création de l'UO et des utilisateurs sur le contrôleur de domaine Sur mon contrôleur de domaine je crée une unité d'organisation rh dans laquelle je crée deux utilisateur

kaiser et cesar

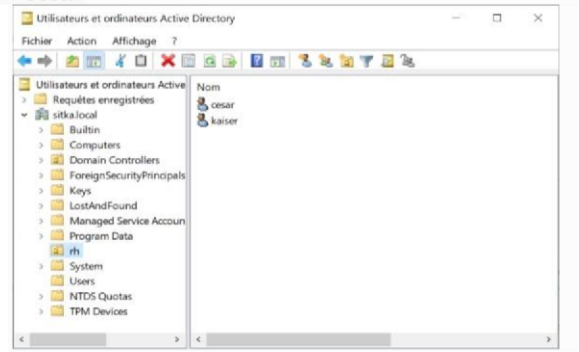

b- Création de la liaison avec l'annuaire ldap

Sur GLPI :

- Configuration
- Authentification
- Annuaire LDAP
- Je clique sur le signe **+** pour rajouter un **annuaire ldap**

Je clique sur le signe **+** pour rajouter un **annuaire ldap**

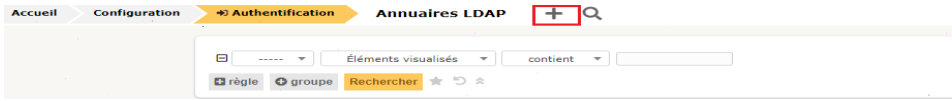

On remplie notre formulaire avec les informations ci-dessous :

Dans filtre de connexion on applique le filtre suivant :

**(&(objectClass=user)(objectCategory=person)(!(userAccountControl:1.2.840.113556.1.4.803:=2)))** Dans Mot de passe du compte : Il faut mettre le mot de passe de l'administrateur de notre controleur de domaine

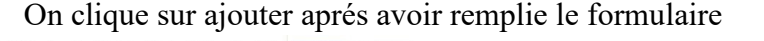

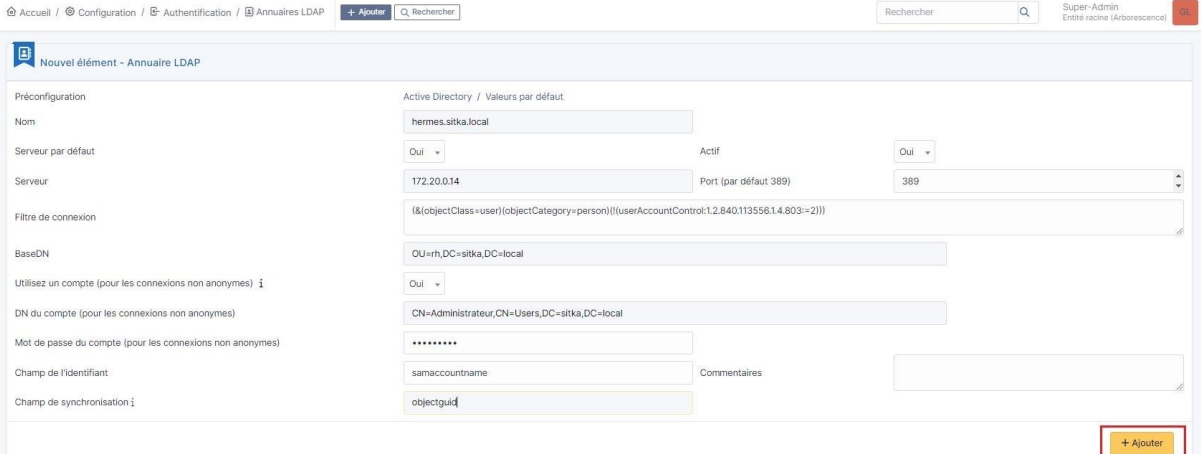

On tombe apés sur cette page on clique sur le lien hermes.sitka.local pour tester la liaison avec active directory

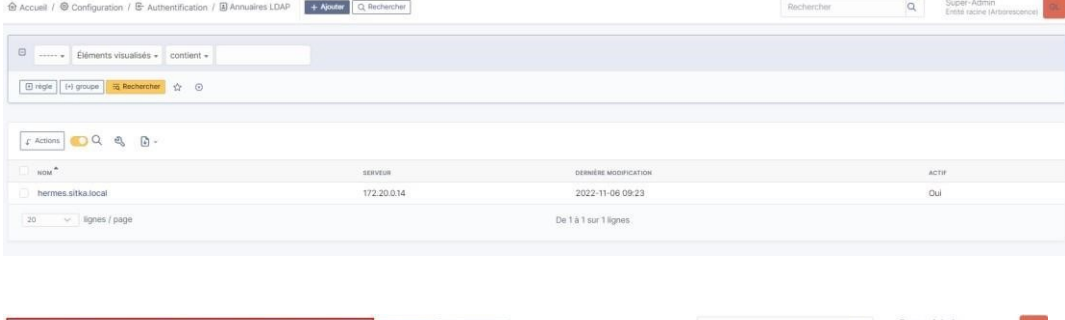

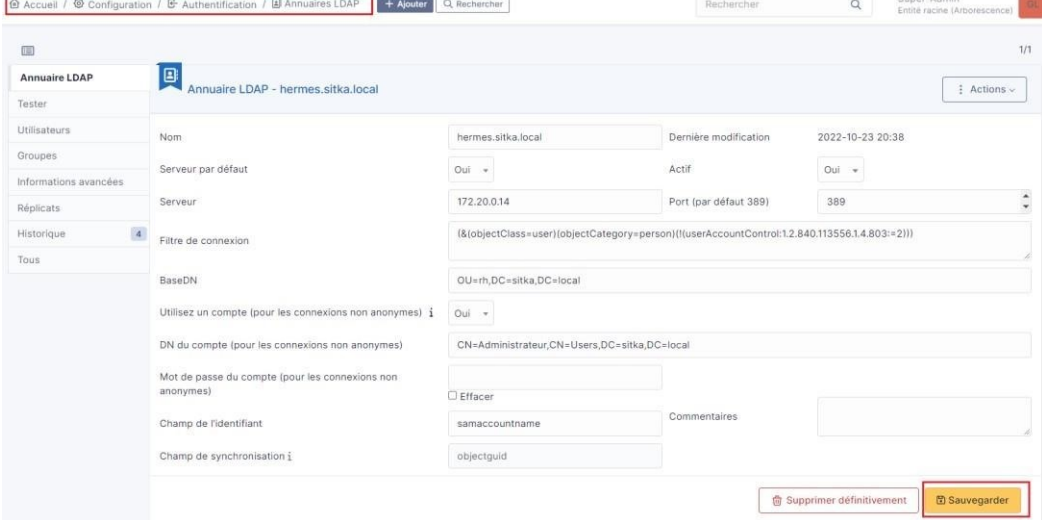

On fait le test de connexion avec active directory

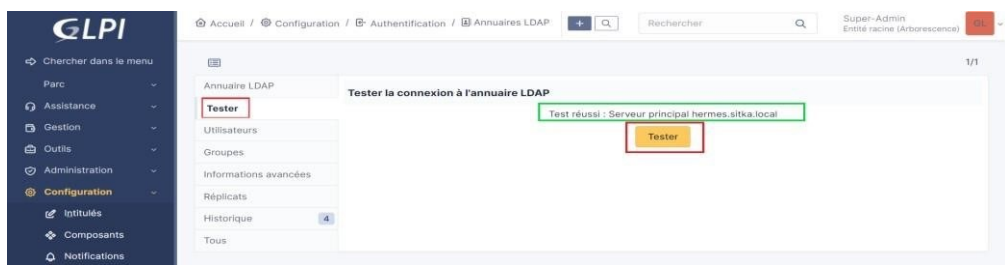

c- Importation des utilisateurs à partir de notre base d'annuaire ldap Sur

GLPI :

- Administration
- Utilisateur
- Liaison annuaire LDAP
- Importation de nouveaux utilisateurs
- Rechercher
- Cocher la ou les cases des utilisateurs à importer
- Action

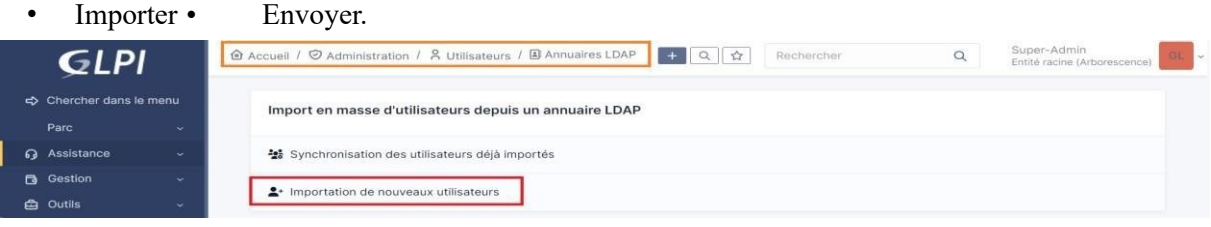

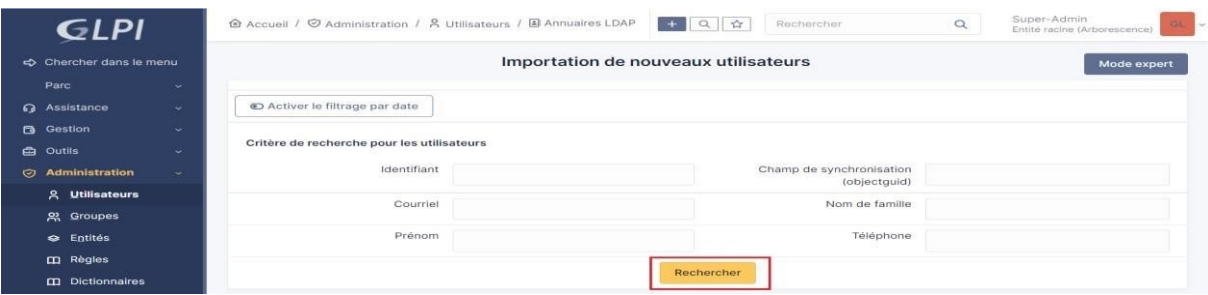

On coche les utilisateur qu'on veut telecharger pius on clique sur action et on selectionne importer

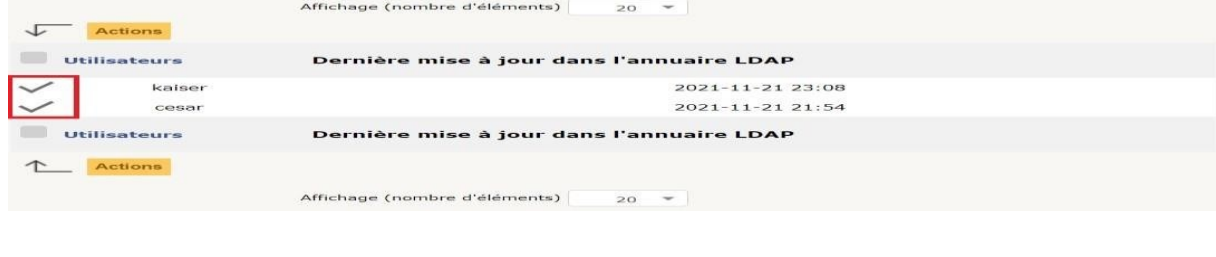

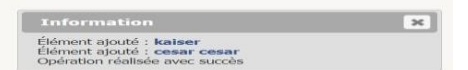

Vérifier la présence des utilisateurs importés dans le menu :

- Administration
- Utilisateur.

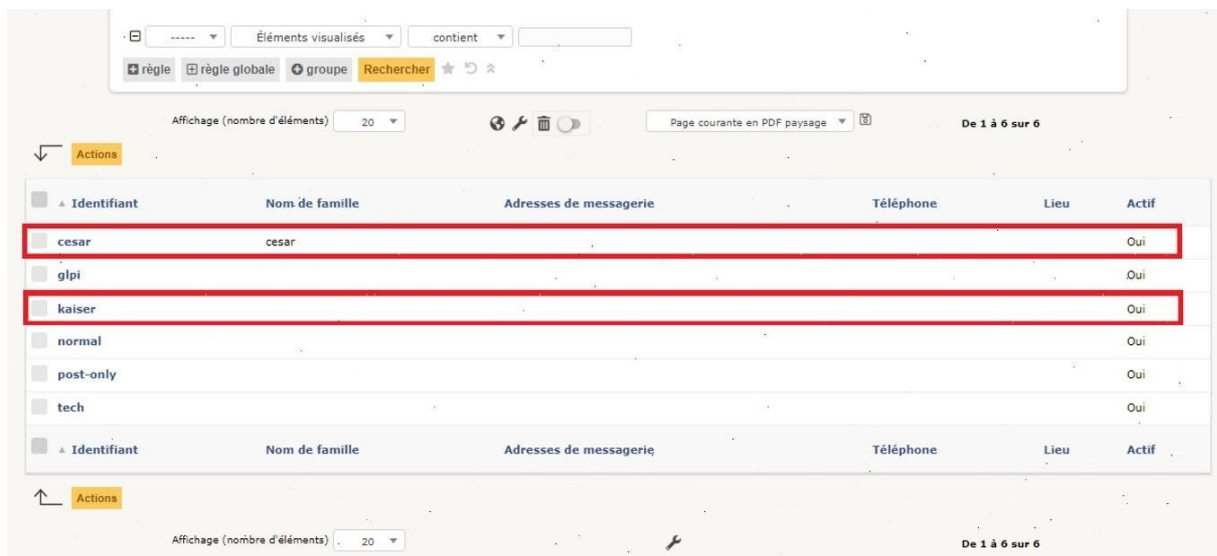

On test une connexion ldap avec glpi

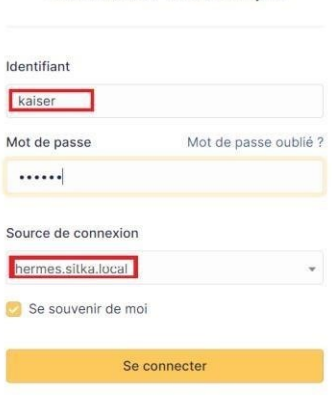

Connexion à votre compte

1- Création de tickets

a- Configuration de la notification par mail

Maintenant sur glpi on va activer une fonctionnalité d'alerte en configurant les notifications sur notre serveur glpi.

Dès qu'il y'a création d'un ticket, l'administrateur sera informé par mail de la création de ce ticket et ainsi il pourra le traiter.

Tout d'abord on va tester l'envoi de mail par **telnet** de notre serveur glpi vers la messagerie

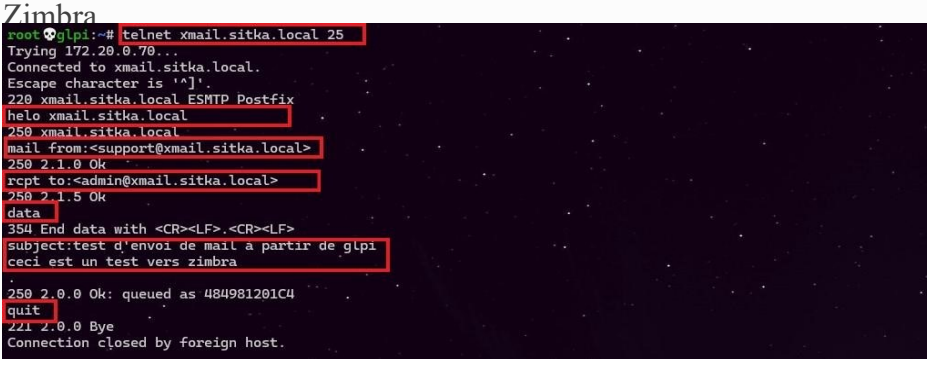

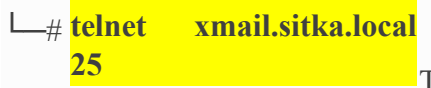

Connected to xmail.sitka.local.s

Escape character is '^]'.

220 xmail.sitka.local ESMTP Postfix

**helo xmail.sitka.local** 250 xmail.sitka.local

**mail from:<support@xmail.sitka.local>** 250 2.1.0 Ok

**rcpt to:<admin@xmail.sitka.local>**

250 2.1.5 Ok data 354 End data with <CR><LF>.<CR><L

#### **subject:test d'envoie glpi**

0972 **ceci est un test** Ok: queued C1FCBE **.**  250 2.0.0 **quit** 2.0.0 Bye

> closed by fo host.

On vérifie sur Zimbra la réception du mail de la part de support, pour s'assurer du bon fonctionnement de la notification glpi par mail

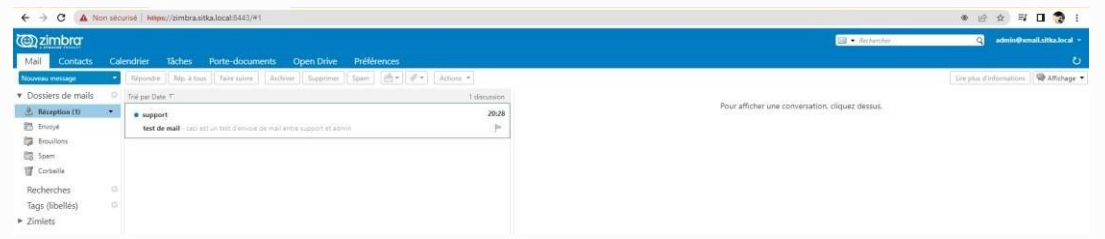

 $\rightarrow$ 

Il faut renseigner le mail du compte glpi donc on va sur

-administration + utilisateurs ; on sélectionne le compte glpi, on peut créer un autre utilisateur et lui affecter le profil admin

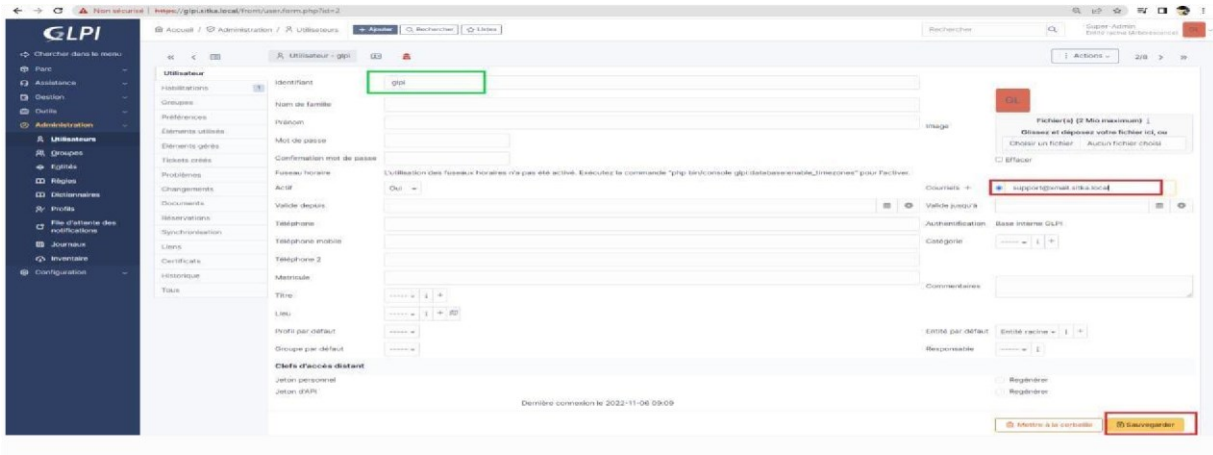

Une fois le test d'envois de mail est fait et que le mail du compte glpi est renseigné on active la notification comme indiqué ci-dessous

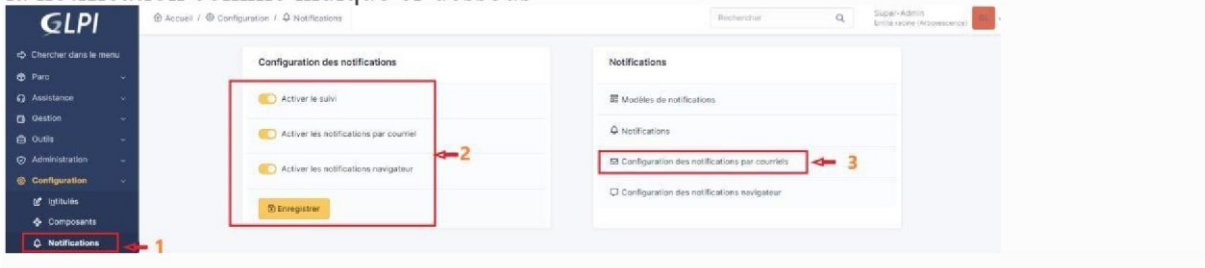

On configure la notification par mail en remplissant le formulaire comme indiqué ci-dessous

Le courriel de l'administrateur donc le compte glpi est support@xmail.sitka.local on sauvegarde en suite notre formulaire

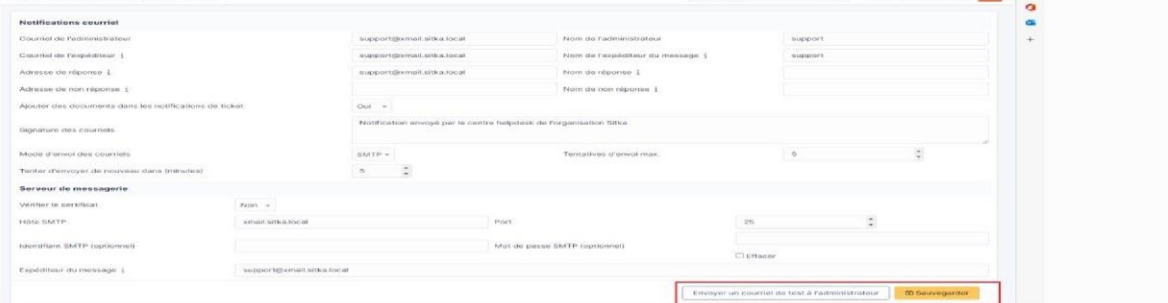

On fait un test d'envoi de notification au compte support

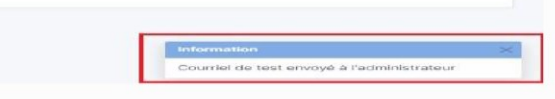

Et on vérifie que le mail du test est bien arrivé dans la boite mail du compte support

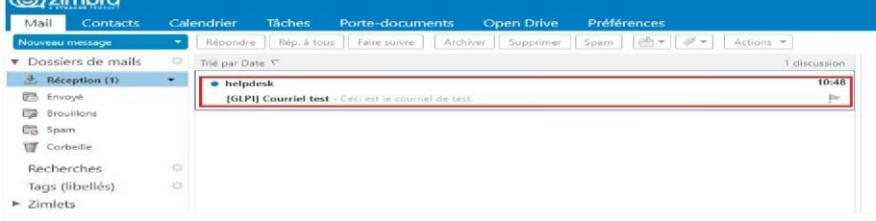

Attention il faut vérifier la fréquence d'envoi d'alerte dans le menu;

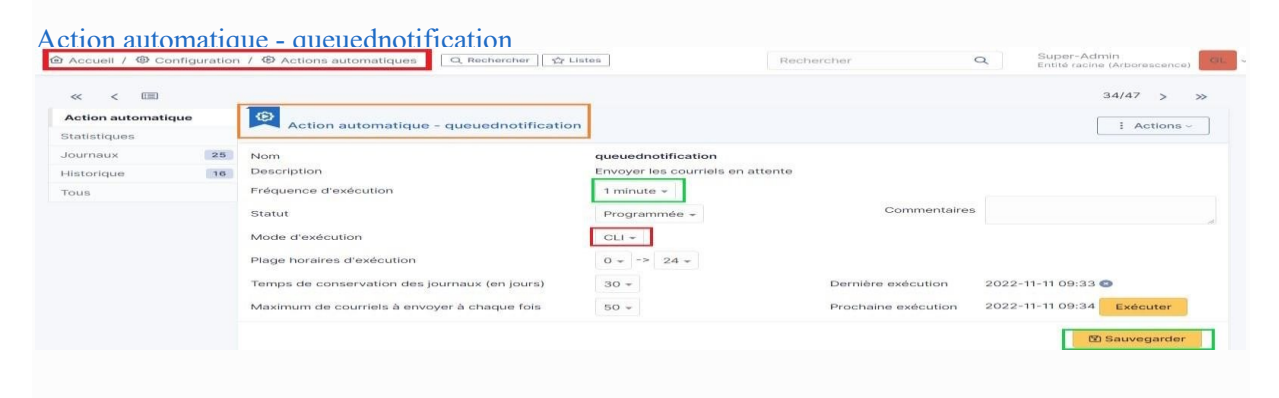

On se rend sur cette nage du site officiel en cliquant le bouton pour déterminer la

procédure à suivre selon le système d'exploitation utilisé

https://documentation.fusioninventory.org/FusionInventory\_for\_GLPI/cron/

On ouvre le fichier de configuration de cron avec la commande ci-dessous on nous demande de choisir

l'éditeur pour ouvrir cron

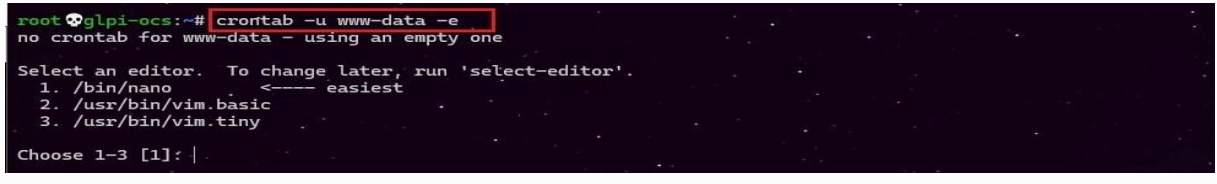

1

A la fin du fichier on rajoute la ligne encadrée ci-dessous

\* \* \* \* \* cd /var/www/glpi/front/ && /usr/bin/php cron.php &>/dev/null

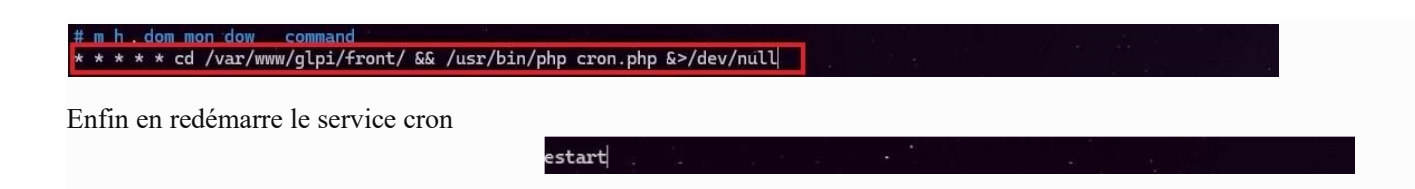

Dernière étape on va dans **configuration Actions automatique** on vérifie la configuration puis on clique

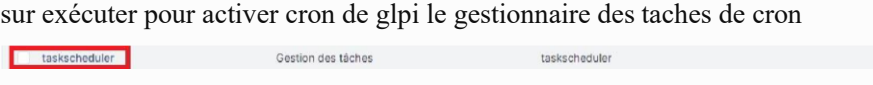

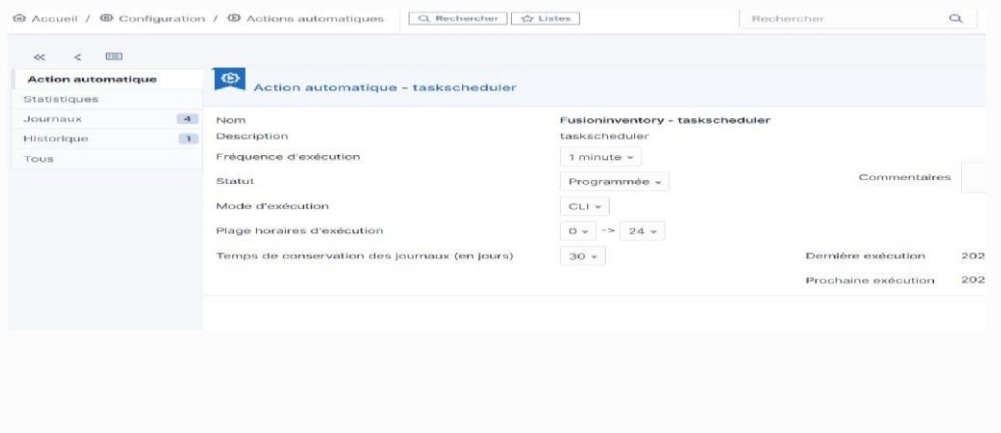

Maintenant on va vérifier le fonctionnement de l'alerte configurée en se connectant avec un utilisateur et en créant un ticket ; le compte glpi devrait être

Alerter de la création du ticket à travers la réception d'un mail dans sa boite mail support. Donc dans un premier temps on va créer un ticket avec le compte kaiser

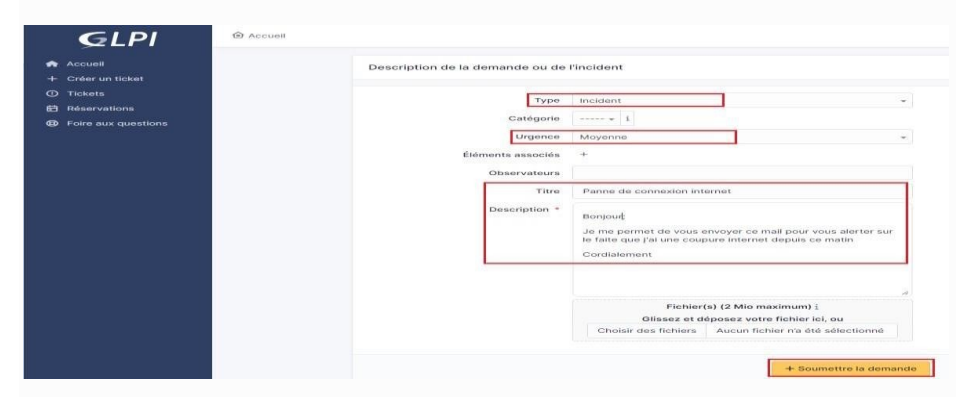

On vérifie ensuite la réception du mail de l'alerte dans la boite mail support

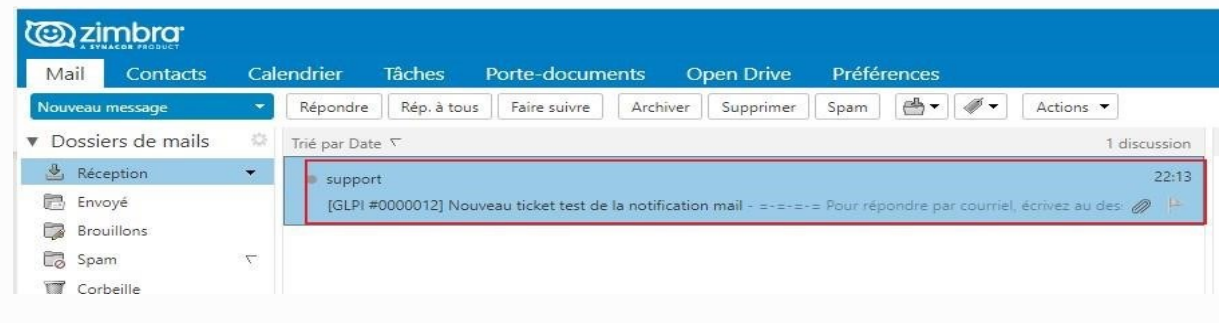

b- Notification par collecteurs

Les collecteurs nous permettent la création des tickets automatiquement par envois de mail Glpi grâce aux taches automatiques va récupérer le mail puis va créer un ticket

Attention pour cette procédure fonctionne il faut que l'utilisateur ainsi que son mail existe dans

la base glpi si non il y'aura un refus de glpi

Pour notre procédure on va utiliser le comptes assistance avec son courriel Assistance@xmail.sitka.local

On va dans **Configuration + Collecteurs+ Ajouter** Pour créer un CollecteurCréation d'un collecteur

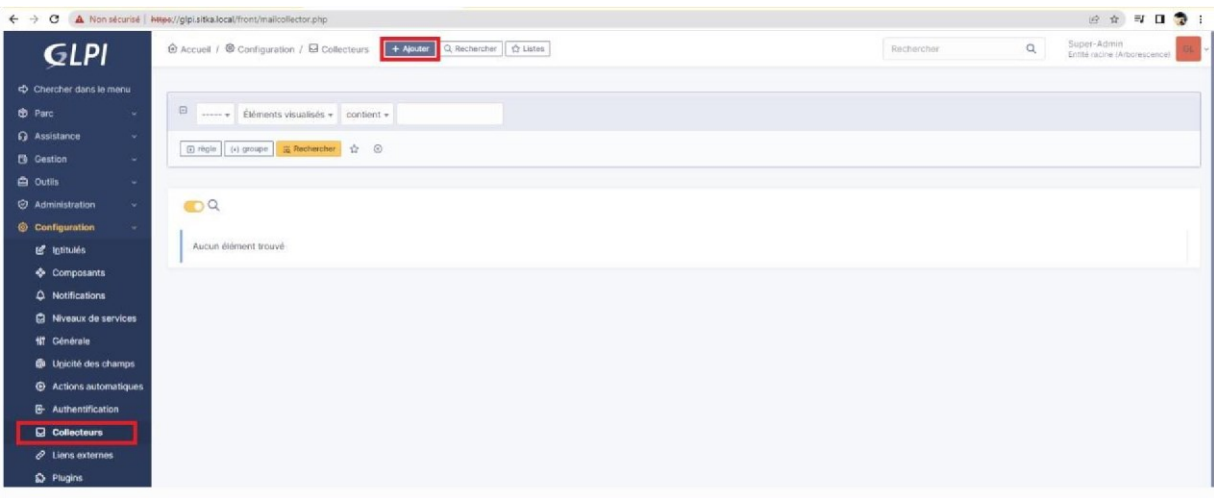

Après on remplit le formulaire comme indiqué ci-dessous : si on choisit pop au lieu d'IMAP il faut mettre le port 993 une fois le formulaire remplie on clique sur ajouter

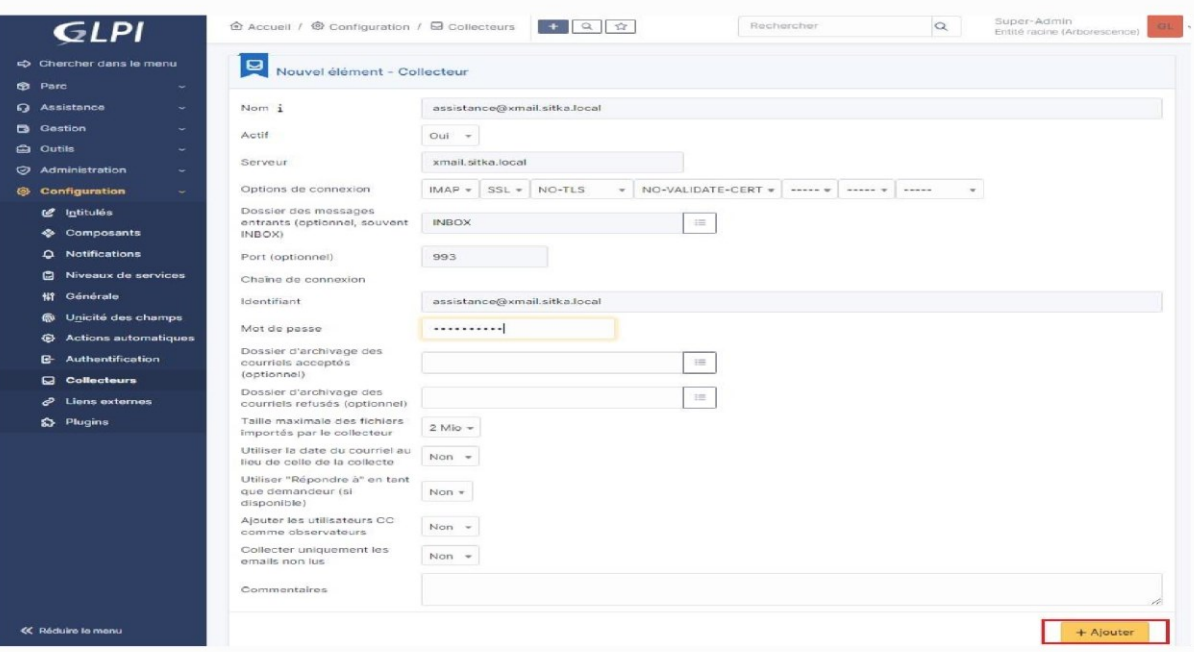

On envoi un mail de kaiser vers le compte assistance

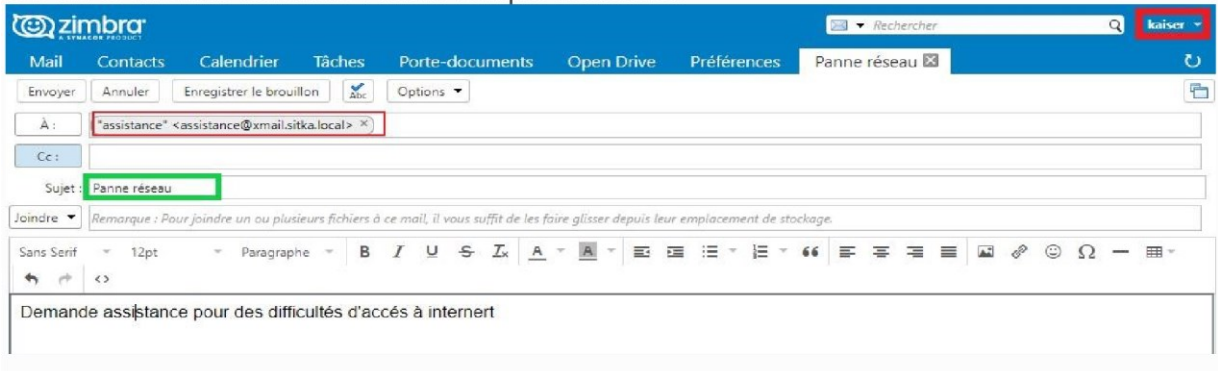

Pour collecter le mail on va sur Configuration + Actions automatiques + mailgate

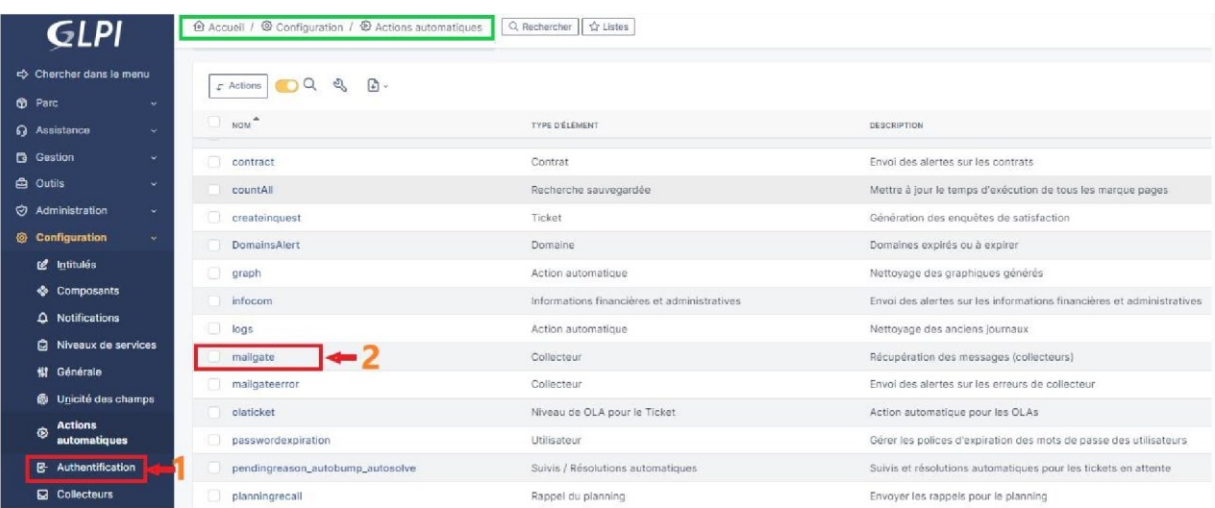

On peut changer les paramètres après on sauvegarde pour collecter les mails pour générer les tickets on clique sur Exécuter

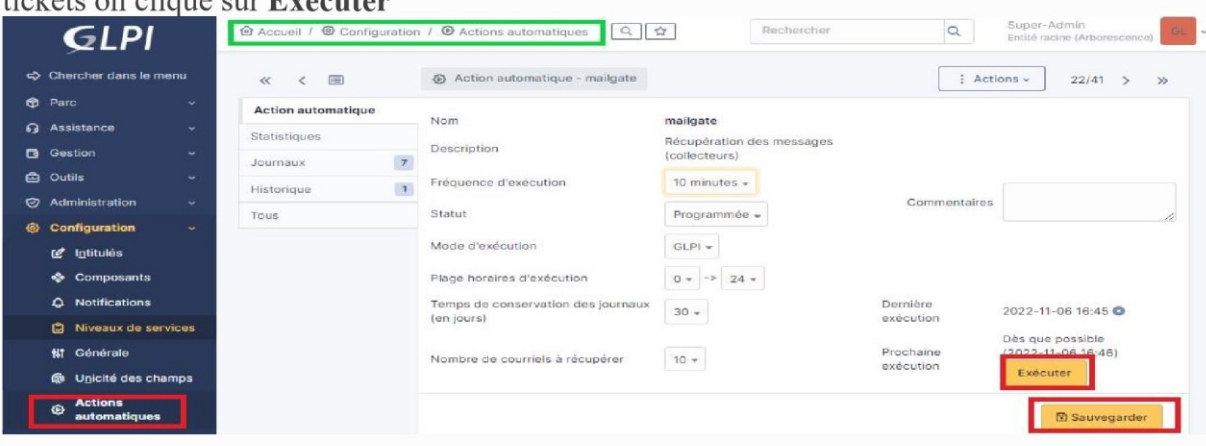

Une autre méthode pour collecter les mails pour générer les tickets on va sur Configuration +

Collecteurs puis on sélectionne l'onglet Actions et en fin on clique sur Récupérer les courriels maintenant comme indiqué ci-dessous.

Après il faut vérifier si le ticket a été générer.

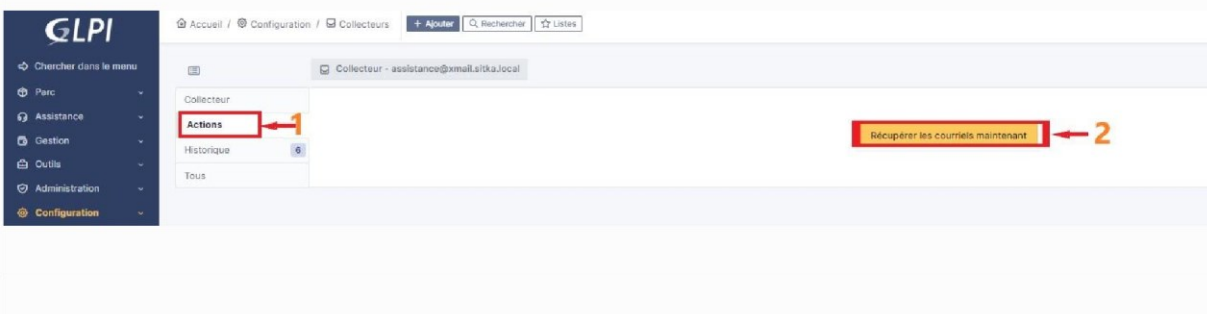

- c- Gestion des tickets
- 2- Fusion-inventory
	- a- Installation du plugin fusion-inventory

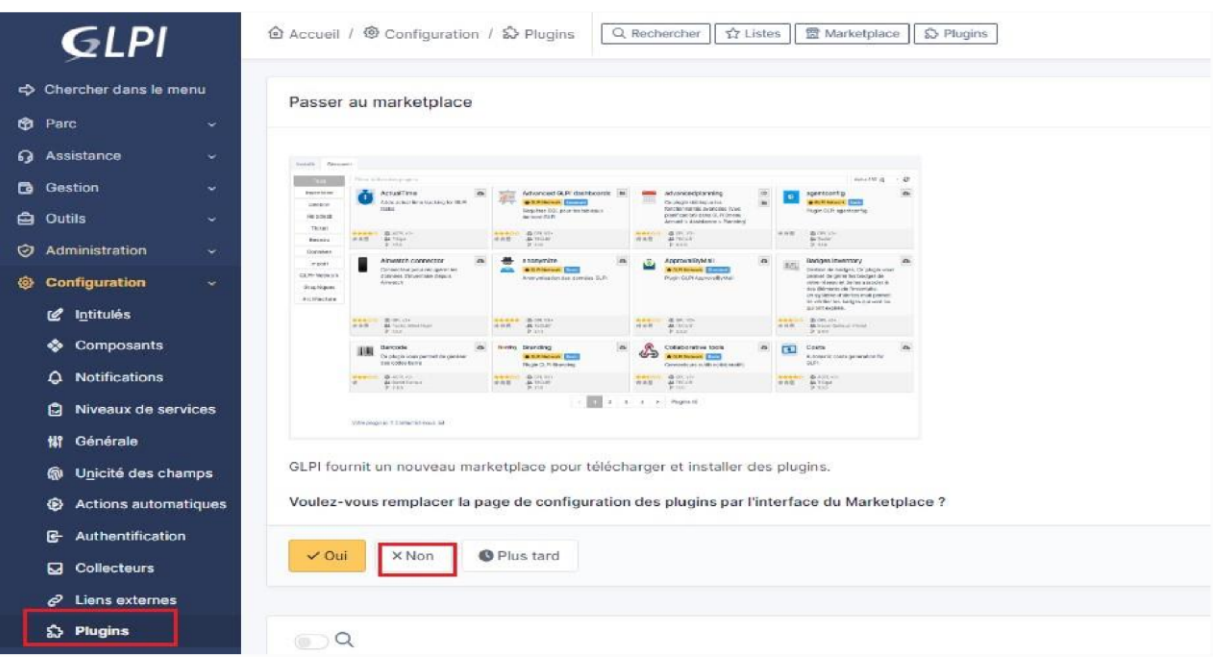

Tout d'abord il faut se rendre au site suivant pour télécharger la version adéquate de fusion inventory

https://github.com/fusioninventory/fusioninventory-for-glpi/releases/tag/glpi10.0.3%2B1.0

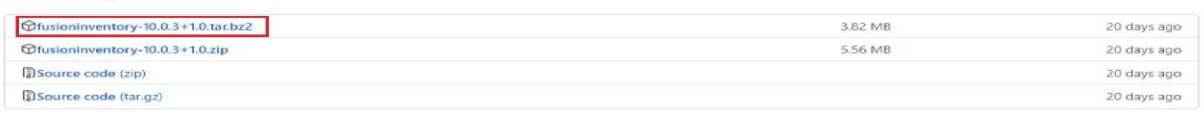

On copie le lien de la version fusion inventory pour linux puis on télécharge le plugin

root Oglpi: # wget https://github.com/fusioninventory/fusioninventory-for-glpi/releases/download/glpi10.0.3%2B1.0/fusioninventory-10.0.3+1.0.tar.bz2

On décompresse le plugin téléchargé

root @glpi:~# tar xfv fusioninventory-10.0.3+1.0.tar.bz2

On déplace le plugin vers /var/www/glpi/plugins

```
root Oglpi:~# mv fusioninventory /var/www/glpi/plugins/
```
On revient vers l'interface gloi en allant dans Configuration + Plugins on remarque

l'apparition de fusion inventory : pour finaliser l'installation on clique sur l'icone avec le signe plus en bas à droite

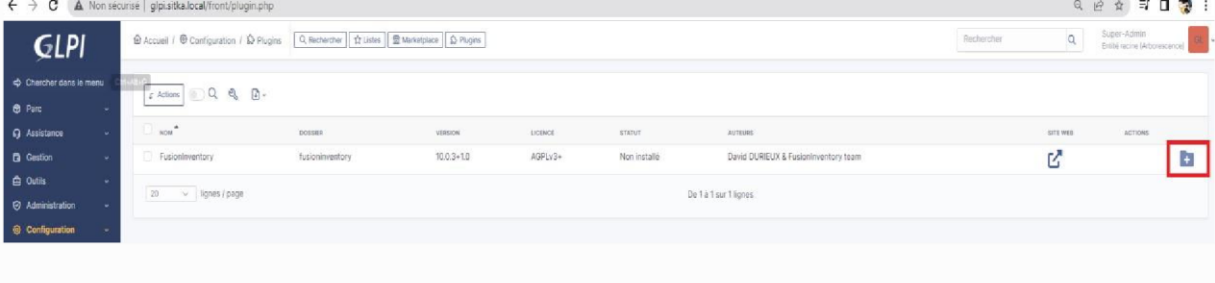

L'installation démarre

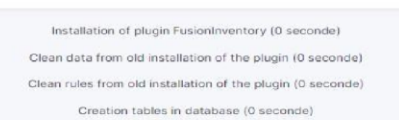

On va sur la page GitHub pour télécharger l'agent fusion inventory

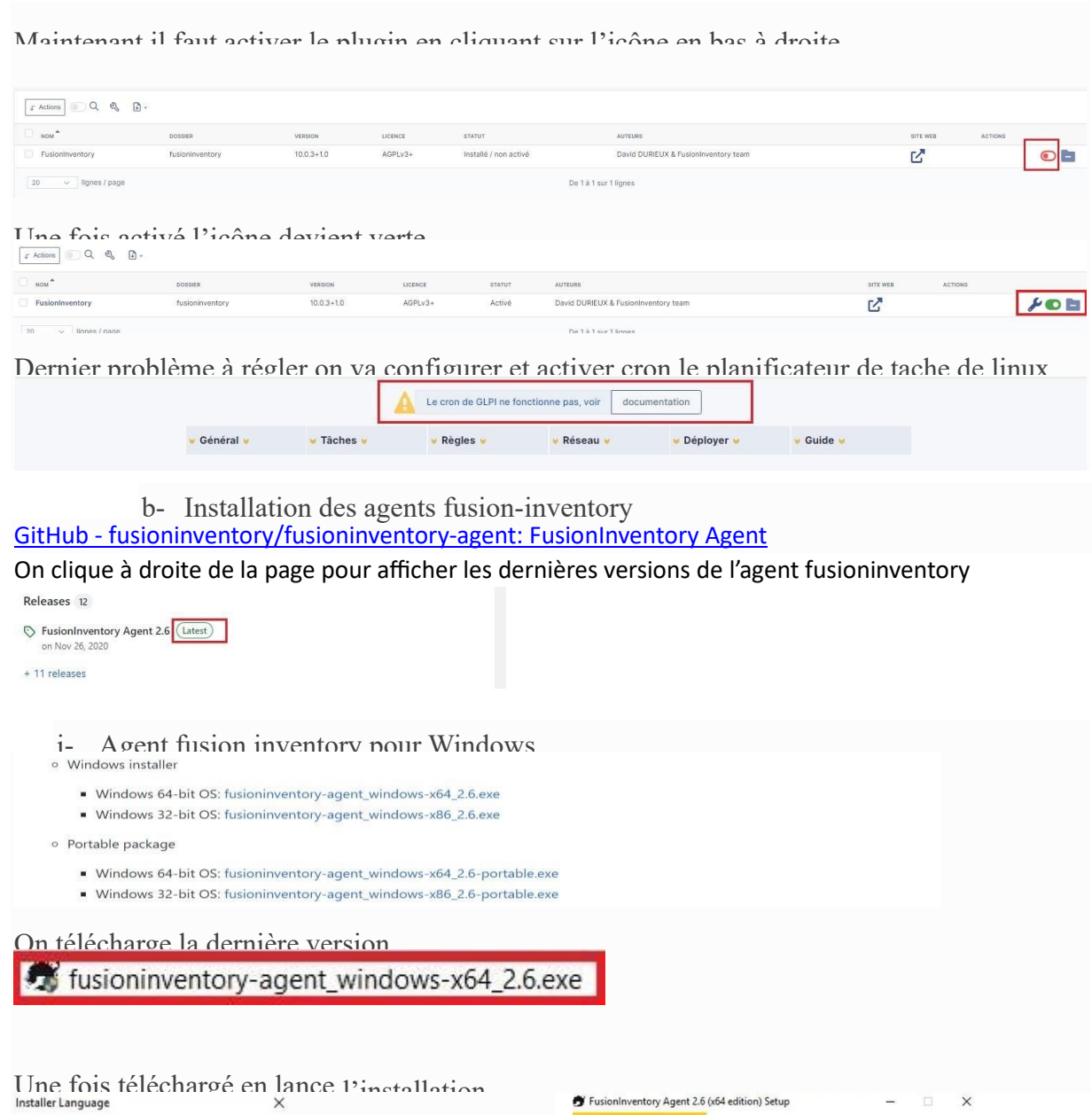

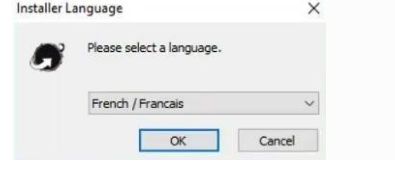

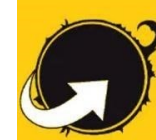

**FUSION**<br>INVENTORY<br>Agent

Bienvenue dans le programme<br>d'installation de FusionInventory<br>Agent 2.6 (x64 edition)

Agent 2.0 (XO4 edition)<br>Vous êtes sur le point dinsitaler Fusion<br>Inventory Agent 2.6<br>(xi64 edition) sur vote ordinateur.<br>Avant de démarrer l'instalation, il est recommandé de fermer<br>toutes les autres applications. Cela per

Cliquez sur Suivant pour continuer.

Suivant > Annuler

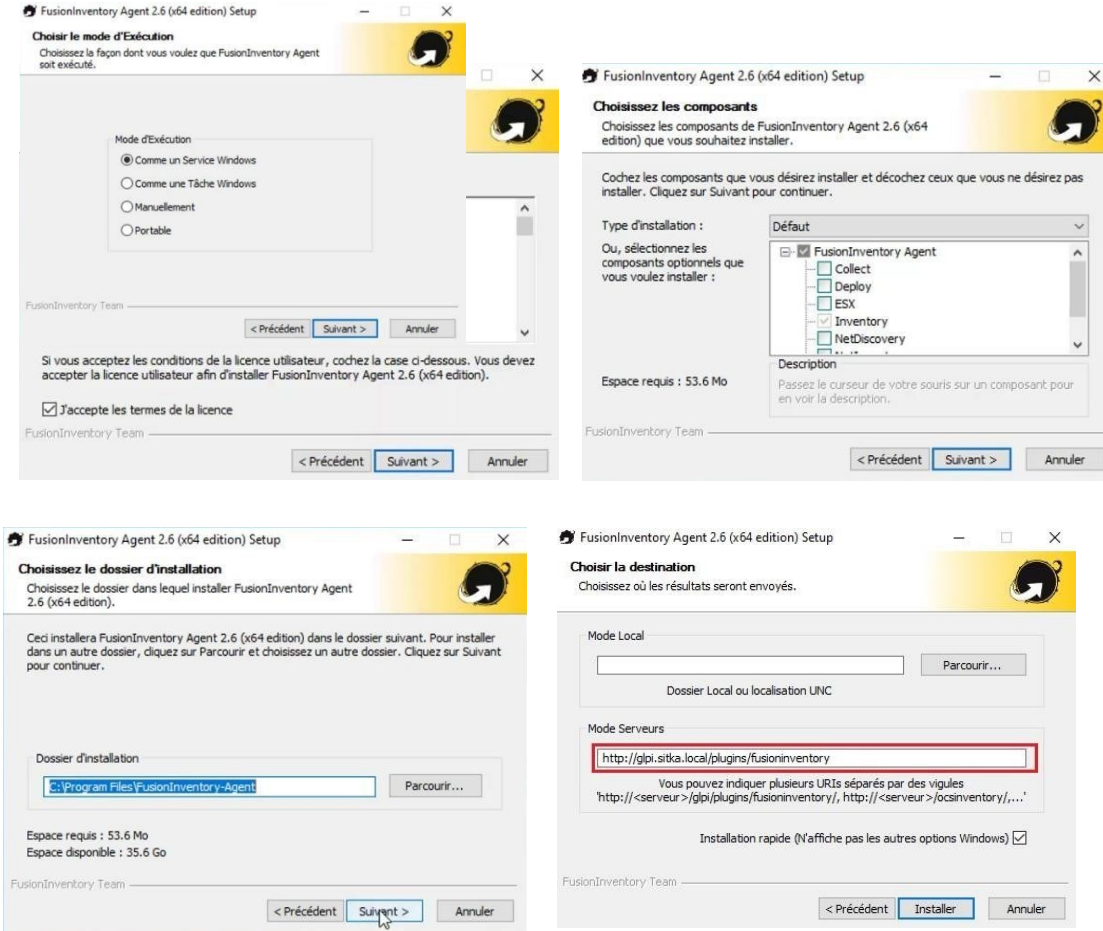

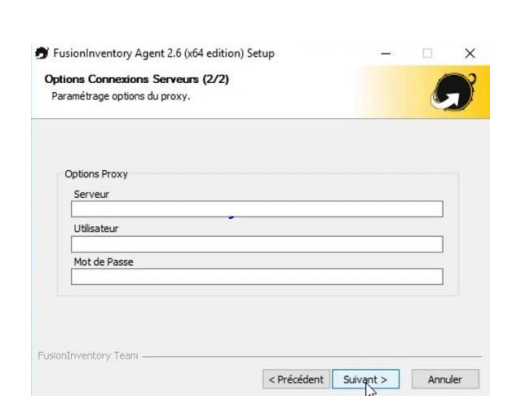

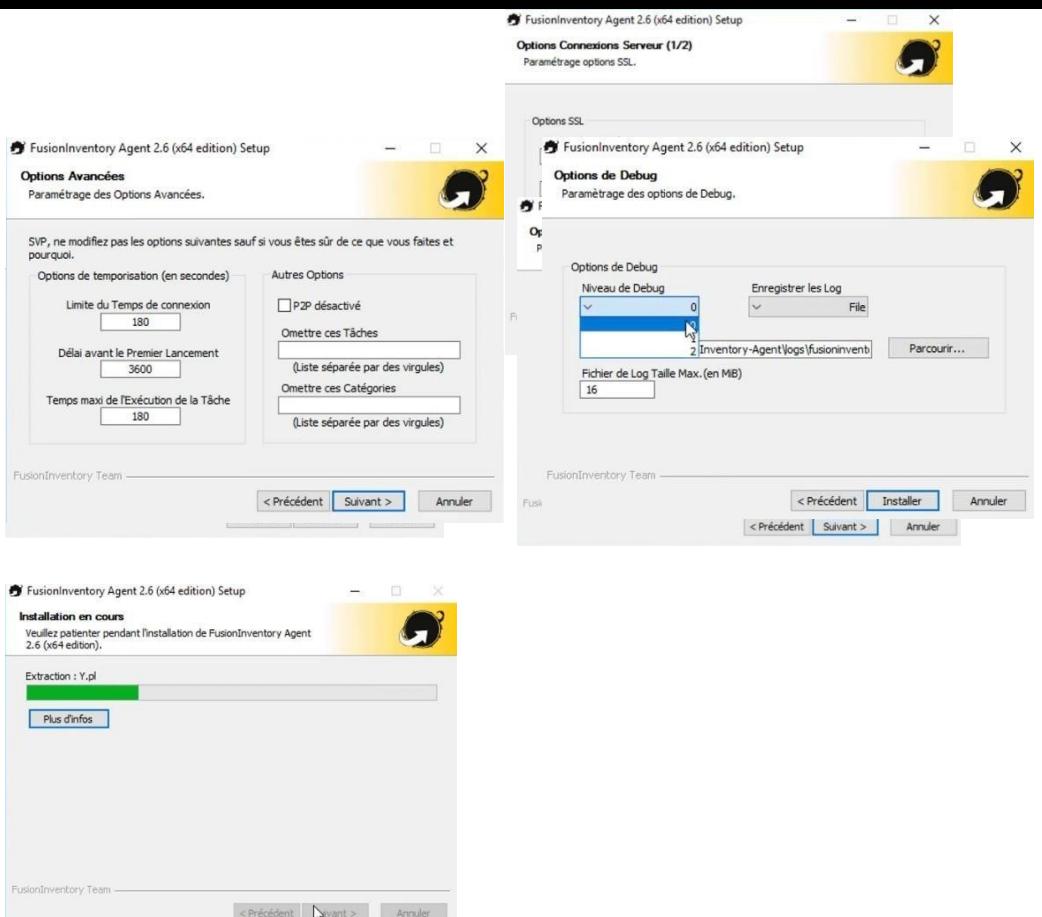

d- Installation de l'agent fusion inventory pour linux

On installe le paquet fusioninventory-agent

root *Oglpi-ocs:* "I apt install fusioninventory-agent -y

On verifie l'installation ainsi que la version

)t@glpi-ocs:~#|dpkg -l fusioninventory-agent<br>|hait=inconnU/Installe/suppRime/Purge/H=a garder<br>!tat=Non/Installe/fichier-Config/depaguete/échec-conFig/H=semi-installe/W=attend-traitement-déclenchements<br>|Err?=(aucune)/besoin usioninventory-agent 1:2.6-2  $a<sub>l</sub>$ hardware and software inventory tool (client)

root @glpi-ocs:~# vim /etc/fusioninventory/agent.cfg

# send tasks results to an OCS server # send tasks results to an OCS server<br>#server = http://server.domain.com/ocsinventory<br># send tasks results to a FusionInventory for GLPI server<br>**server =** https//glpi.sitka.local/plugins/fusioninventory/<br># write tasks resu #local =  $/\text{tmp}$